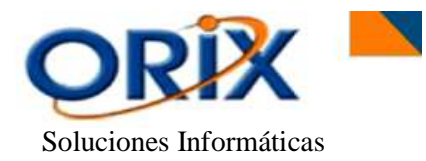

# **TABLA DE CONTENIDO**

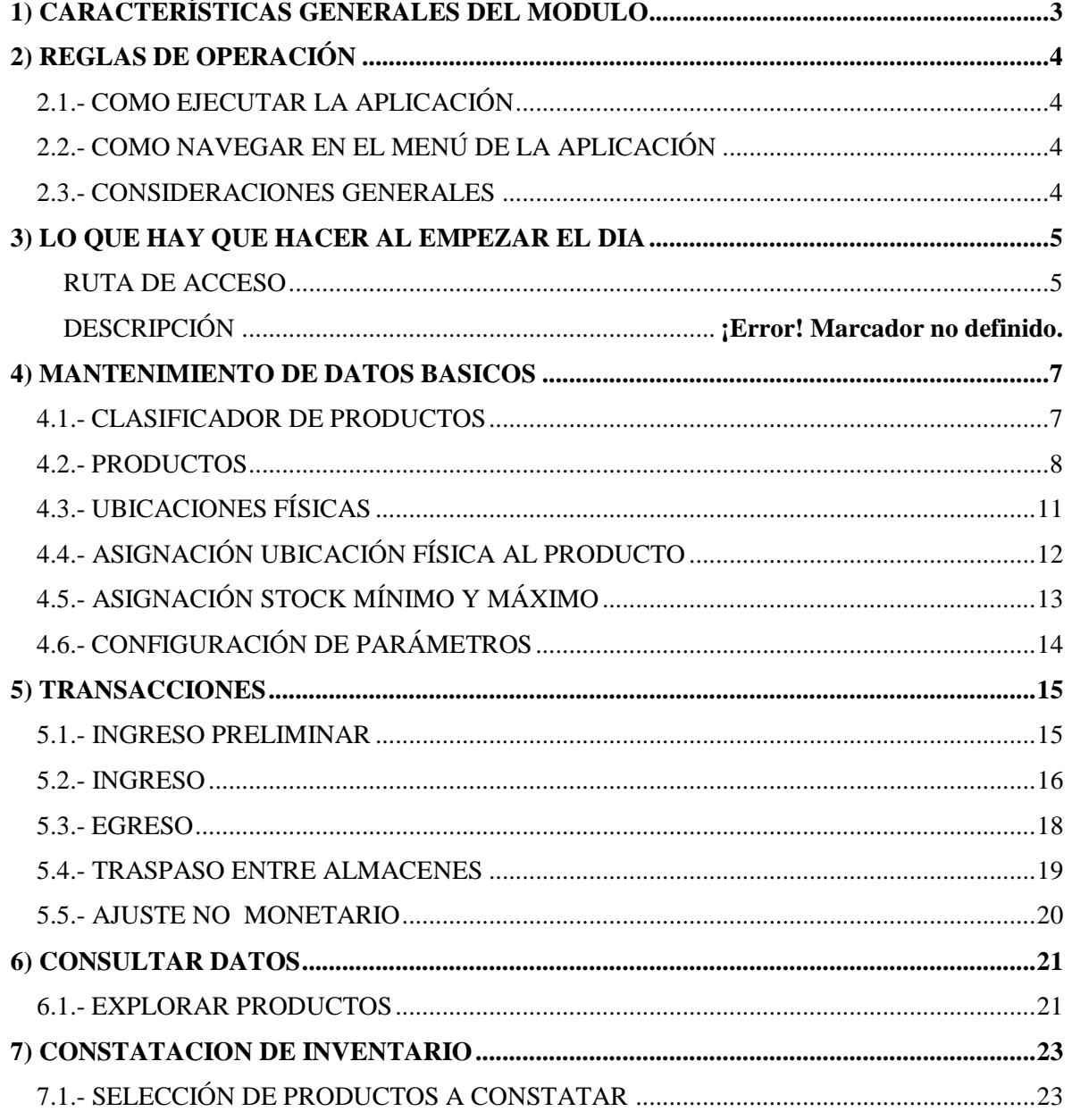

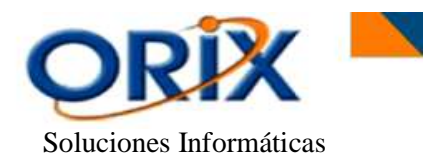

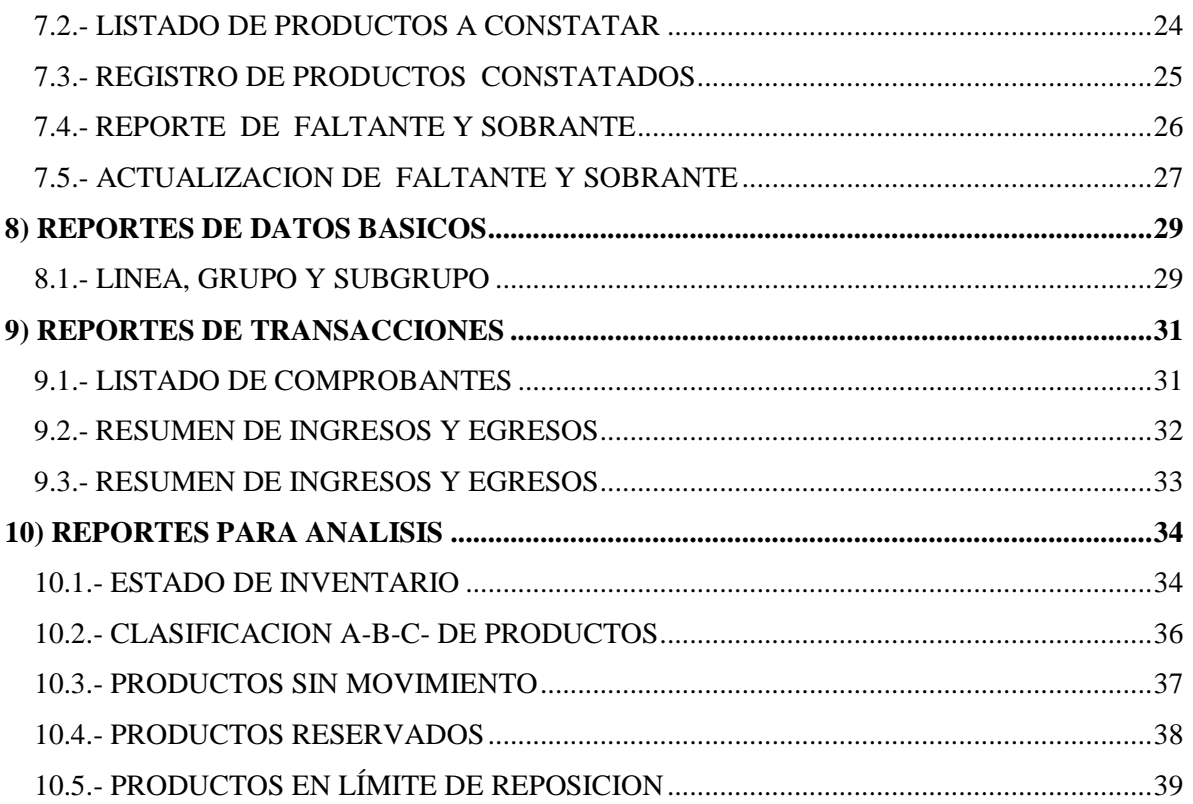

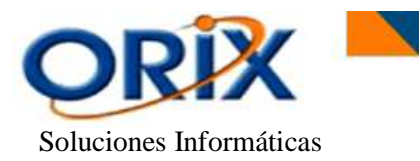

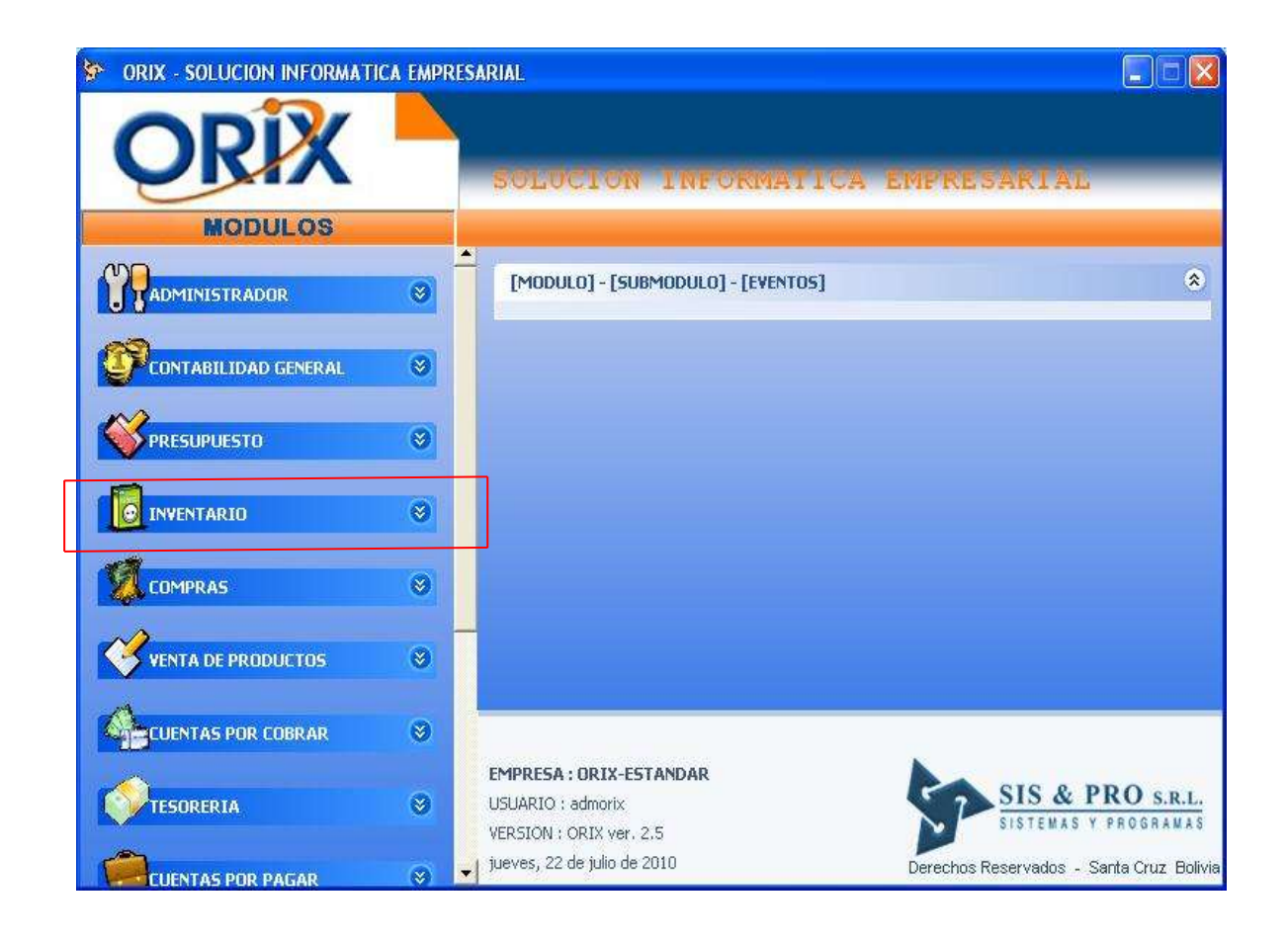

#### <span id="page-2-0"></span>**1) CARACTERÍSTICAS GENERALES DEL MODULO**

El módulo de Inventario ofrece las siguientes características funcionales:

- Admite el procesamiento multiusuario en un ambiente de red
- Permite el manejo de múltiples almacenes y puntos de venta
- Ubicación física por almacén para cada producto
- Determina el stock mínimo y máximo para cada producto
- Reportes de estado de inventario, clasificación ABC, productos sin movimiento

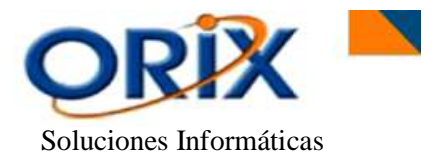

# <span id="page-3-0"></span>**2) REGLAS DE OPERACIÓN**

El producto se opera en base al MOUSE presionando el botón izquierdo y en algunos casos el botón derecho, lea detenidamente las reglas descritas a continuación para no tener dificultades en la operación de la aplicación.

# <span id="page-3-1"></span>**2.1.- COMO EJECUTAR LA APLICACIÓN**

 Haga clic sobre el ícono **ORIX** de su monitor, luego aparecerá una ventana que le pedirá el Código de usuario y Contraseña, luego haga clic en Aceptar. Si los datos ingresados son correctos aparecerá el formulario con el menú principal de la aplicación, caso contrario visualizará un mensaje de error y tendrá que repetir nuevamente el proceso.

# <span id="page-3-2"></span>**2.2.- COMO NAVEGAR EN EL MENÚ DE LA APLICACIÓN**

- Al mostrarse el menú principal de la aplicación aparecerán los módulos a los cuales usted tiene acceso.
- Haga clic sobre el módulo para obtener el detalle de los submódulos, haga clic sobre el submódulo para obtener el detalle de los eventos, haga doble clic sobre el evento para ejecutar dicho evento. Para desplazarse sobre el menú puede usar las teclas de fecha arriba y abajo, también puede usar el mouse para desplazarse con la barra vertical.

# <span id="page-3-3"></span>**2.3.- CONSIDERACIONES GENERALES**

Las siguientes consideraciones son aplicables a todos los eventos que conforman el menú de los submódulos.

- Los eventos de introducción de datos, tienen en la parte superior del formulario los botones que indican las funciones que puede realizar.
- Los eventos para generar reporte, tienen dos pestañas, la primera **"Criterios de selección"** pide los datos para la generación del reporte y la segunda **"Opciones de presentación"** permite haciendo clic al seleccionar la opción de presentación del reporte, luego debe volver a la pestaña "criterios de selección" (para activar la pestaña deseada haga clic sobre la pestaña).

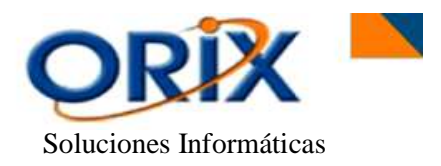

- En los formularios donde se introducen datos y en aquellos que no son muy explícitos, usted puede obtener mayor información de su significado, colocando el indicador del mouse por unos segundos sobre la casilla.
- Puede minimizar el evento en actual ejecución, para tener acceso al menú principal y ejecutar otro evento, luego puede maximizar el evento minimizado. Los eventos minimizados aparecen en la barra de inicio en modo de íconos, puede colocar el cursor sobre el ícono para obtener la descripción del evento.
- Haga clic sobre el botón **Buscar** para obtener los registros que quiere modificar, eliminar o visualizar. Después de ingresar los criterios de selección y hacer clic en el botón **Buscar** del formulario activo, el programa retornará al formulario anterior mostrando en la rejilla las filas encontradas.
- Para **Registrar** haga clic en el botón Registrar y luego le aparecerá el formulario donde ingresará los datos requeridos.
- Para **Modificar** datos haga clic en la rejilla sobre la fila que quiere modificar los datos y luego haga clic en el botón modificar, luego le aparecerá el formulario sobre el cual hará los cambios de datos.
- Para **Eliminar** registros haga clic en la rejilla sobre la fila que quiere eliminar y luego clic en el botón eliminar, luego le aparecerá el formulario con los datos del registro que quiere eliminar.
- Cuando esté en el formulario **Registrar**, **Modificar** ó **Eliminar** haga clic sobre el botón **Aceptar** para ejecutar la transacción o clic sobre el botón **Cancelar** para no ejecutar la transacción.

#### <span id="page-4-0"></span>**3) LO QUE HAY QUE HACER AL EMPEZAR EL DIA**

Al empezar el día el usuario debe crear la fecha actual con el tipo de cambio del dólar para la compra y para la venta, caso contrario el sistema no le permitirá ejecutar ningún evento, la ruta a seguir es la siguiente:

- <span id="page-4-1"></span>• Módulos: Administrador de sistema
- Submódulos: Inicio de día
- Eventos: Inicialización fecha de operación

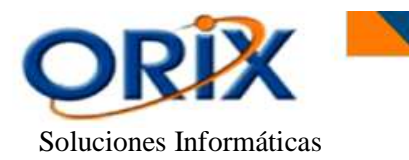

 Manual de operación Módulo **"Inventario"**

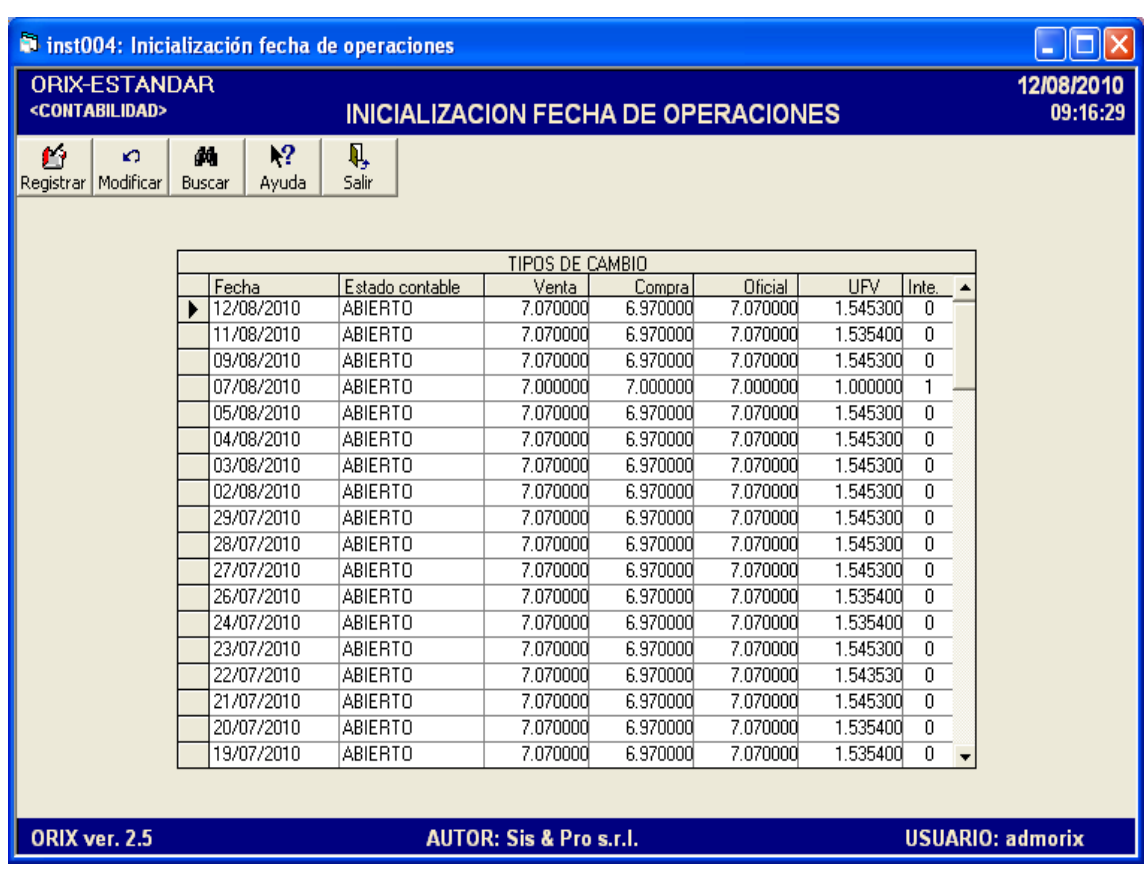

# **DESCRIPCIÓN**

Se debe **Registrar** las fechas con sus respectivos tipos de cambio, a partir de la fecha que se decide empezar a registrar los hechos contables de su empresa, caso contrario el sistema no le permite registrar asientos contables si no tiene creada la fecha a la que corresponde la transacción que quiere realizar.

Para **Adicionar** la fecha del día con su respectivo tipo de cambio al Sistema Orix, realiza un clic en el Botón **Registrar** en el cual visualizará un nuevo formulario "Registrar Tipo de Cambio", aquí selecciona la fecha actual, el estado contable abierto o cerrado (para tener un control en las transacciones contables relacionadas a esa fecha), cálculo de interés, si desea que el sistema ejecute automáticamente esta opción aplicadas en los módulos Cuentas por Cobrar y Cuentas por Pagar, posteriormente se introduce el Tipo de Cambio para la Compra, el tipo de cambio Oficial y el tipo de cambio para la Venta del día. Y por último se necesita la UFV (Unidad de Fomento a la Vivienda). Después hacer clic en Aceptar. En este evento sólo tenemos la opción de **Registrar** ó **Modificar** el tipo de cambio diario.

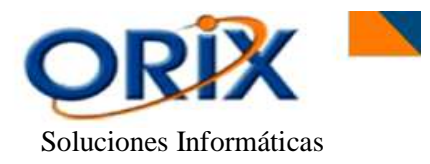

#### <span id="page-6-0"></span>**4) MANTENIMIENTO DE DATOS BASICOS**

Los datos básicos son esenciales para la implementación y puesta en marcha del modulo de Inventario, a continuación se describen cada uno de los eventos que forman parte de este proceso.

## <span id="page-6-1"></span>**4.1.- CLASIFICADOR DE PRODUCTOS**

#### **RUTA DE ACCESO**

- Módulos: Inventario
- Submódulos: Mantenimiento de datos básicos
- Eventos: Clasificador de productos

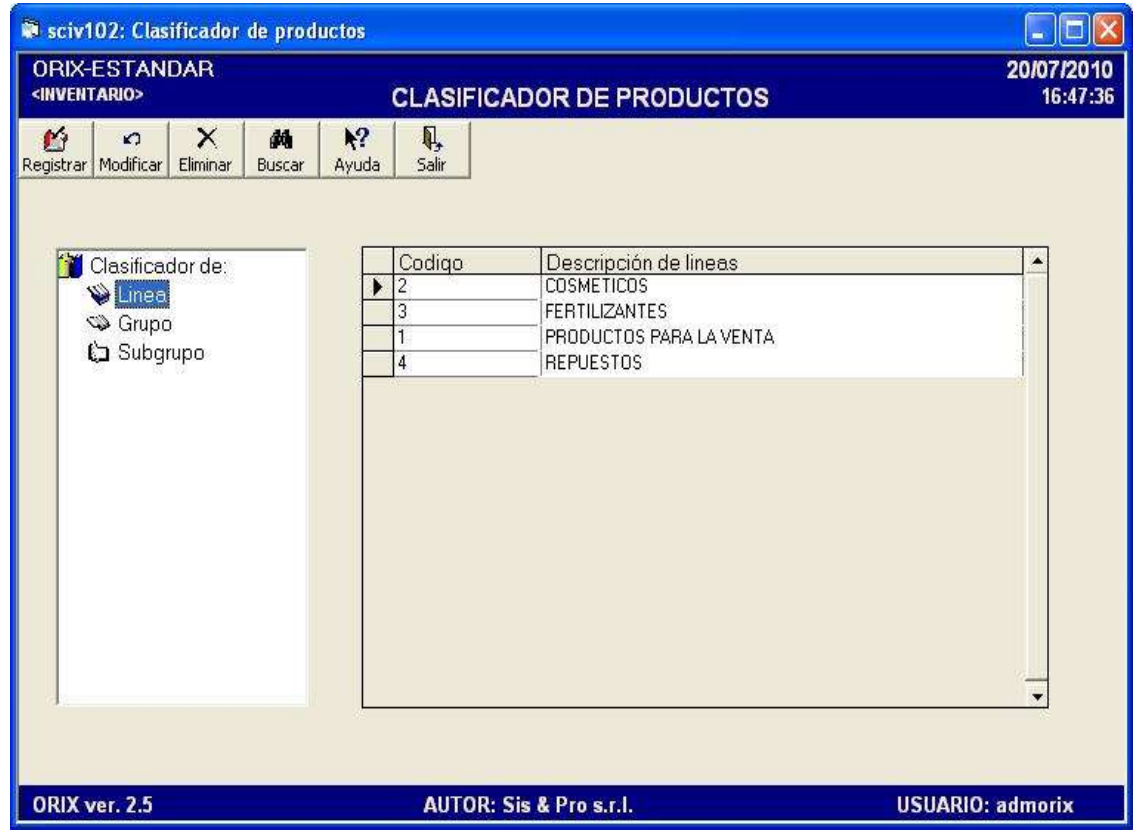

#### **DESCRIPCIÓN**

Mediante este evento usted puede **Registrar, Modificar** y **Eliminar** las **Líneas, Grupos y Subgrupos de productos**, de acuerdo al criterio de cómo quiere usted organizar el inventario.

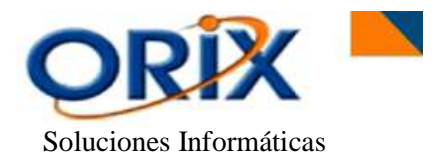

Haga doble clic en el icono **Clasificador de:** posteriormente visualizaremos tres opciones **(Línea, Grupo y Subgrupo),** haga doble clic sobre una de las propuestas y obtendremos una rejilla. Aquí es donde Registramos, Modificamos o Eliminamos información.

# <span id="page-7-0"></span>**4.2.- PRODUCTOS**

- Módulos: Inventario
- Submodulos: Mantenimiento de datos básicos
- Eventos: Productos

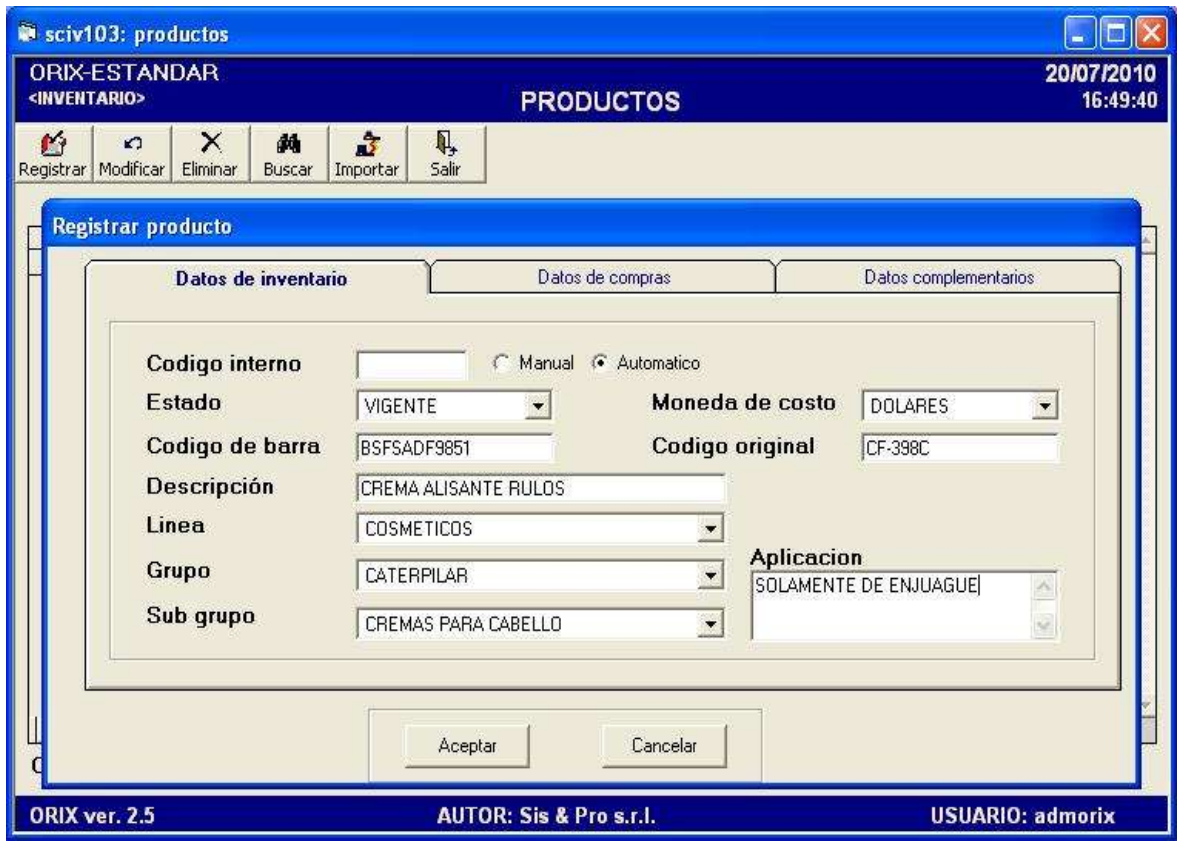

**Fig. 1.** Datos de Inventario

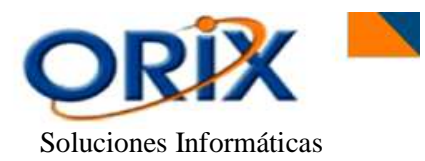

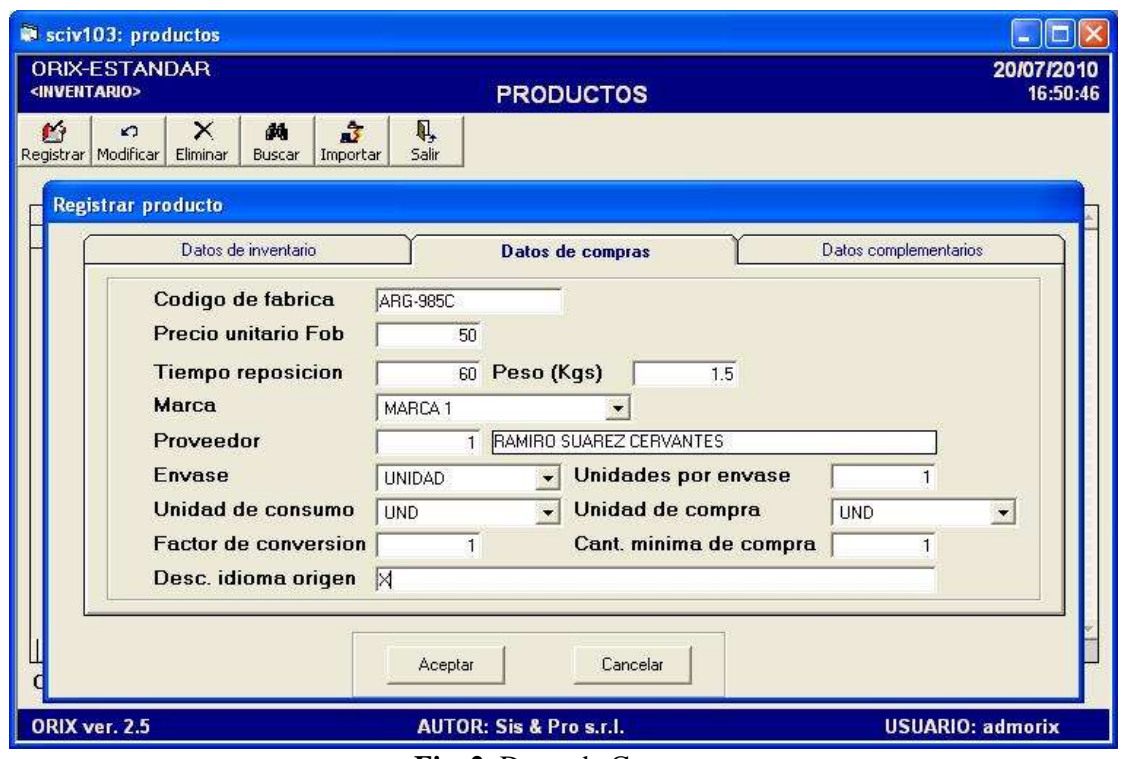

**Fig. 2.** Datos de Compra

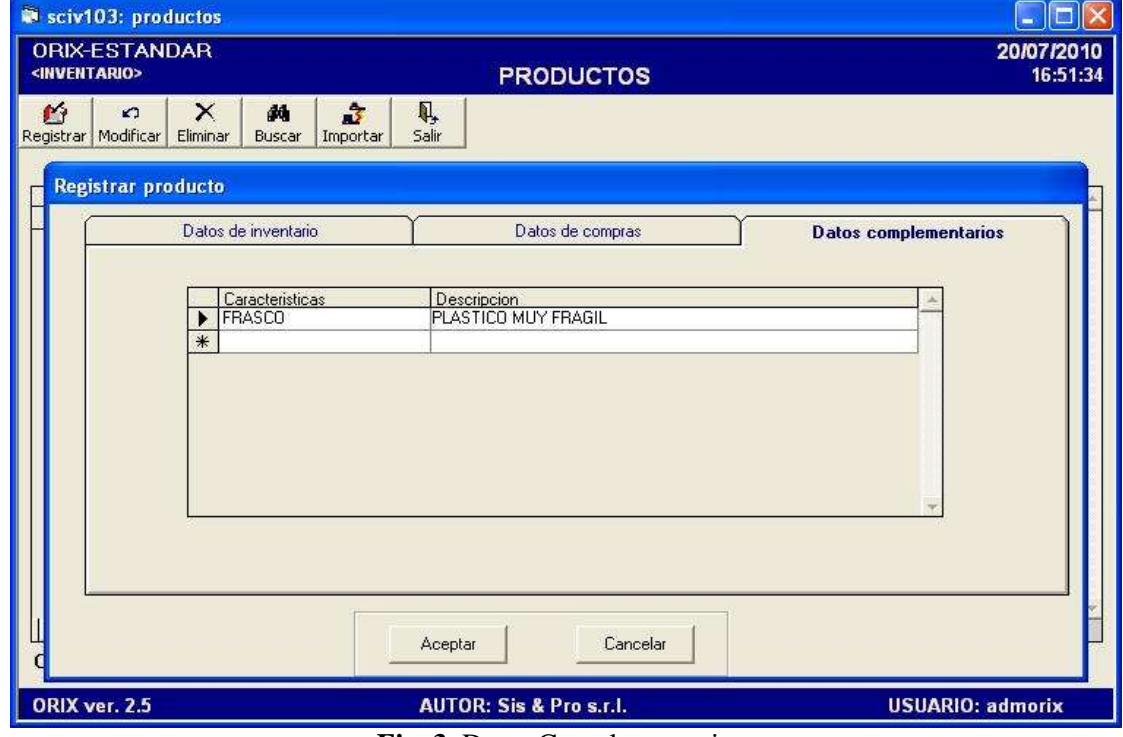

**Fig. 3.** Datos Complementarios

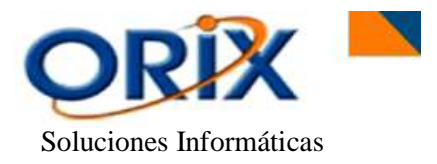

Mediante este evento usted puede **Registrar, Modificar** y **Eliminar** los productos que forman parte de su inventario.

El formulario tiene **3 pestañas:** Datos de inventario, Datos de compra y Datos Complementarios.

 En la pestaña **Datos de inventario (Fig. 1)**, usted tiene que ingresar los datos esenciales relacionados con el producto, es decir aquella información más importante y puntual del mismo producto.

Para **adicionar** información a este formulario, primeramente se debe seleccionar si desea introducir el **código del producto** de forma manual o que el sistema lo genere automáticamente, después se debe asignar correctamente el **estado** del producto Vigente o No Vigente (se utiliza para dar de baja a un producto en inventario), es decir, cuando ya no pertenezca a almacén y no eliminarlo al mismo. Posteriormente agregamos la **moneda** de costo del producto, la **descripción** o el nombre del producto, la **línea, grupo subgrupo** al que pertenece el producto, el **código de barra** el cual es un conjunto de números alfanuméricos, el **código original** con el cual viene identificado el mismo producto desde su creación y un campo de **Aplicación** el cual podemos agregar un comentario adicional del producto.

- En la siguiente pestaña **Datos de compra (Fig. 2)** debe ingresar toda la **información** relacionada con el producto en el momento de la **compra**, tales como: el **Código de fábrica** que es un conjunto de números utilizados de forma única por el fabricante del producto, **precio unitario FOB** que corresponde al costo del precio de compra de un determinado producto a la fábrica, **tiempo de reposición** en el cual controla los días para reponer el producto en el inventario de la empresa, **marca** y **peso** del producto, el **envase** que determina como viene sellado el producto, las **unidades de consumo** que controlan la medida de venta del producto, las **unidades de compra** es una unidad de medida que controla el ingreso del producto, el **factor de conversión** relaciona las unidades de consumo con la de compra y unidades por envase.
- En la pestaña **Datos Complementarios (Fig. 3)** se incrementa algunas características adicionales que sean necesarios para la identificación exacta del producto.

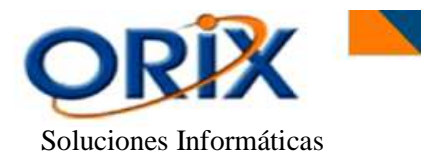

# <span id="page-10-0"></span>**4.3.- UBICACIONES FÍSICAS**

#### **RUTA DE ACCESO**

- Módulos: Inventario
- Submódulos: Mantenimiento de datos básicos
- Eventos: Ubicaciones físicas

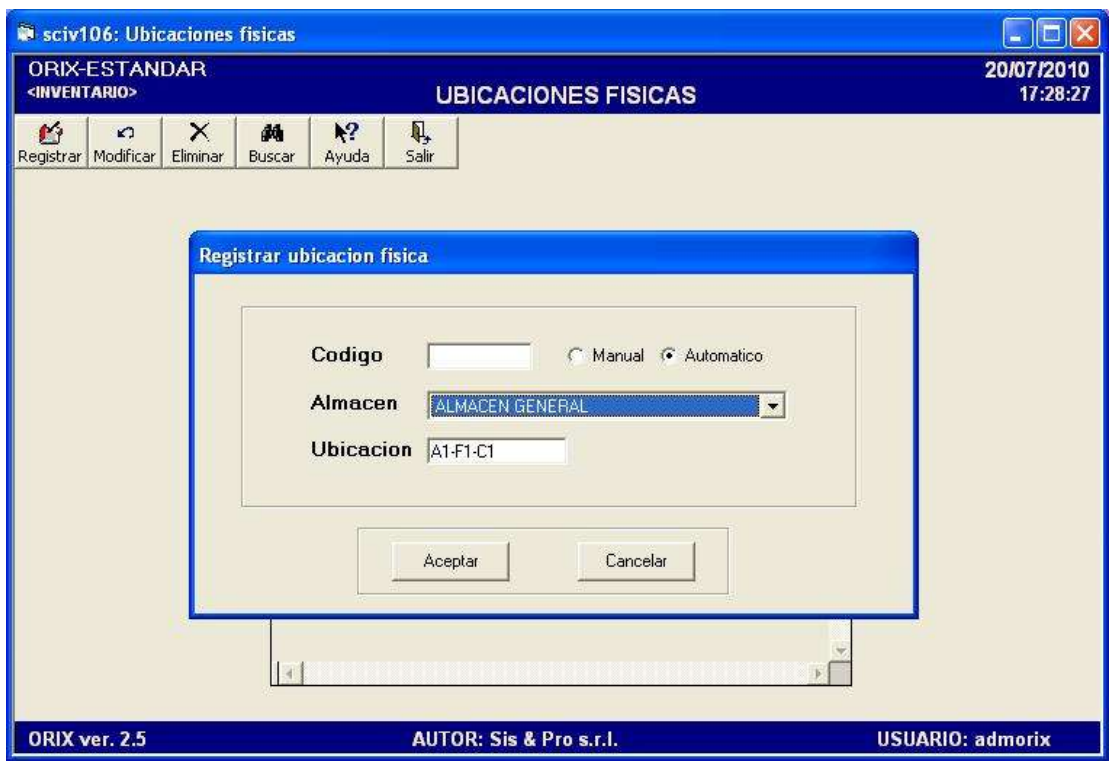

#### **DESCRIPCIÓN**

Este evento se utiliza para tener un **control inmediato de los productos existentes en Almacén**, dividiéndolos en grupos relacionados con la Fila y Columna, independientemente de la cantidad de los mismos. Esta asignación se la realiza mediante las necesidades de ubicación de la empresa **Ejemplo:** E1-F1-C1 (Estante1 – Fila 1 – Columna 1).

Para **Registrar** una ubicación debe seleccionar si desea ingresar el código de identificación de forma manual ó que sea automático generado por el sistema, posteriormente elige el almacén e introduce las siglas de ubicación del producto en nuestro inventario. También se puede **Modificar** o **Eliminar** las ubicaciones. Luego hacer clic en **Aceptar.**

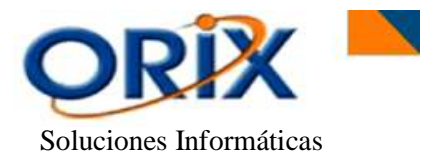

# <span id="page-11-0"></span>**4.4.- ASIGNACIÓN UBICACIÓN FÍSICA AL PRODUCTO**

#### **RUTA DE ACCESO**

- Módulos: Inventario
- Submódulos: Mantenimiento de datos básicos
- Eventos: Asignación ubicación física al producto

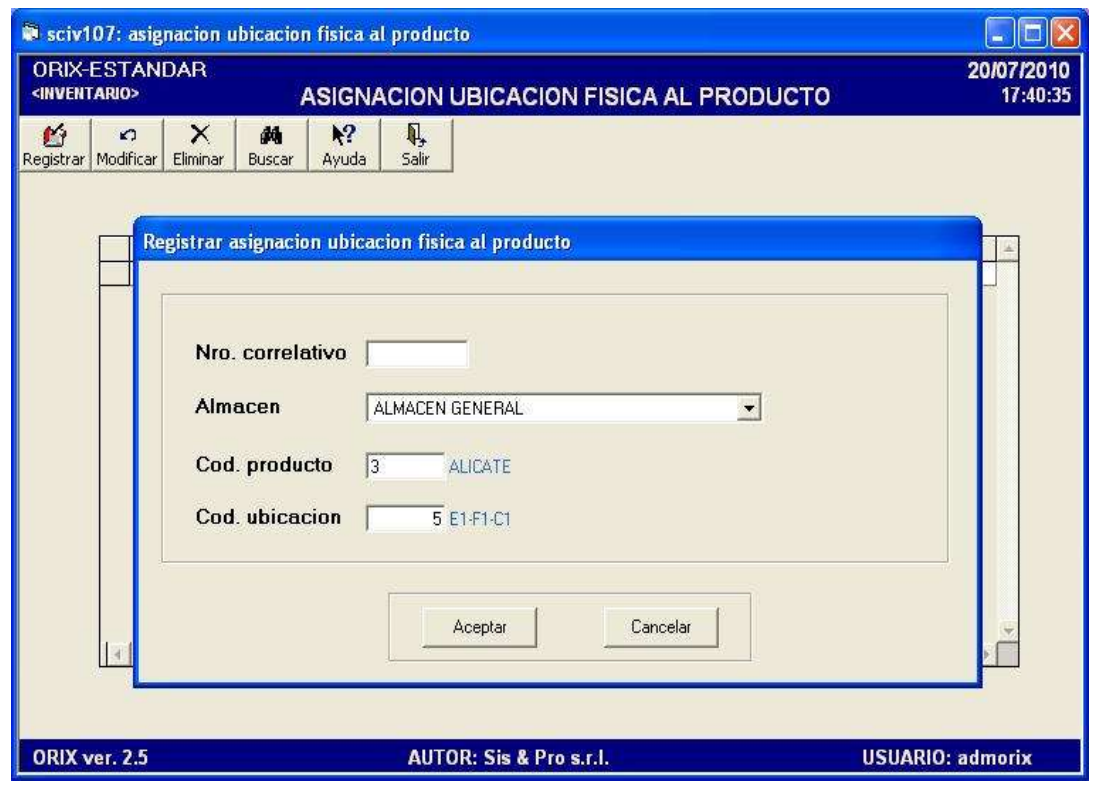

#### **DESCRIPCIÓN**

Después de creadas todas las ubicaciones Físicas del Almacén, mediante este evento usted puede **asignar los productos a las ubicaciones** establecidas anteriormente.

Para **asignar ubicaciones** en este formulario primero debe seleccionar el almacén, posteriormente ingrese el código del producto (ó hacemos doble clic para visualizar un nuevo formulario y escoger el producto) y finalmente ingrese el código de ubicación donde se registrará el producto (ó hacemos doble clic para visualizar un nuevo formulario y seleccionar la ubicación). Luego debe hacer clic en **Aceptar.** También se puede **Modificar** o **Eliminar** alguna asignación de ubicación en almacén del producto.

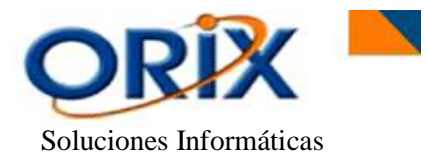

# <span id="page-12-0"></span>**4.5.- ASIGNACIÓN STOCK MÍNIMO Y MÁXIMO**

# **RUTA DE ACCESO**

- Módulos: Inventario
- Submódulos: Mantenimiento de datos básicos
- Eventos: Asignación stock mínimo y máximo

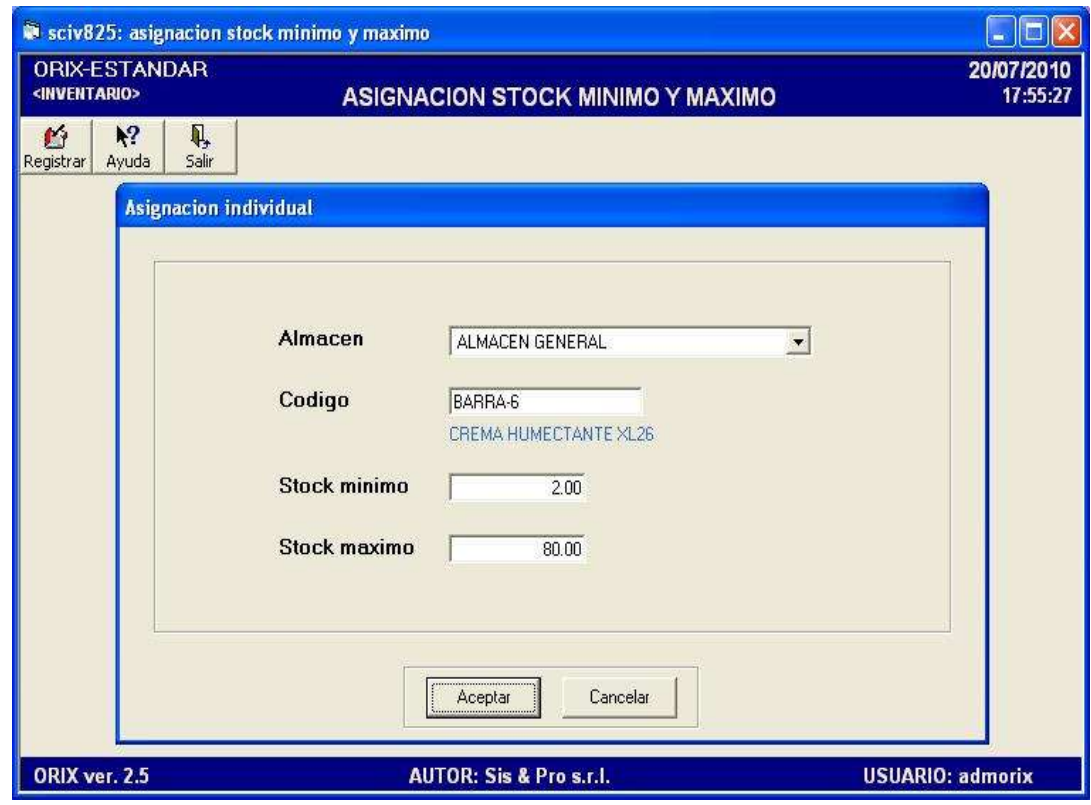

#### **DESCRIPCIÓN**

Mediante este evento usted puede **Registrar** el stock mínimo y máximo de cada producto de un determinado almacén. Estos datos son importantes para determinar el punto de pedido o reposición.

El programa tiene dos opciones de asignación: **INDIVIDUAL** esto significa que el usuario debe ingresar stock mínimo y máximo de cada producto individualmente y la opción de asignación **MASIVA** el cual funciona en base a la estadística de consumo de los productos, el usuario solo tiene que proporcionar los rangos de líneas, grupos y subgrupos a las que pertenece el producto.

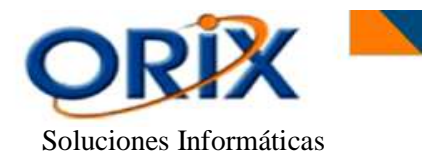

# <span id="page-13-0"></span>**4.6.- CONFIGURACIÓN DE PARÁMETROS**

#### **RUTA DE ACCESO**

- Módulos: Inventario
- Submódulos: Mantenimiento de datos básicos
- Eventos: Configuración de parámetros

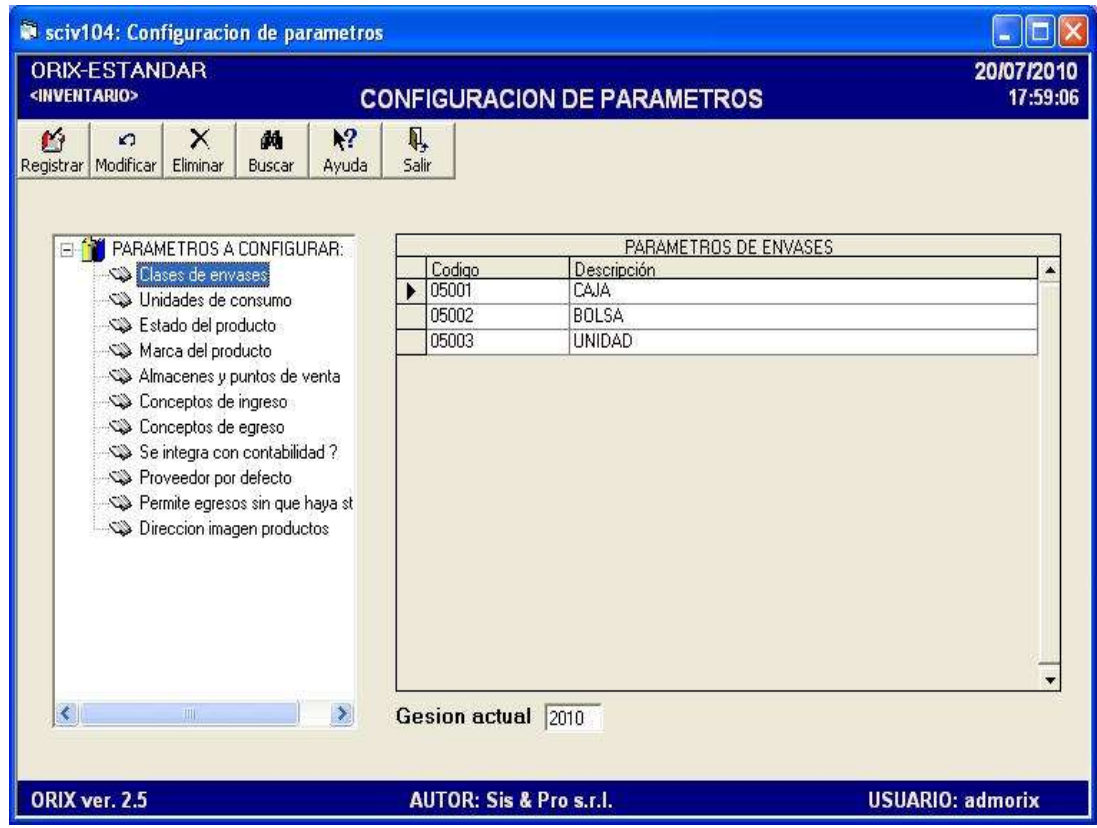

#### **DESCRIPCIÓN**

Mediante este evento usted puede **Registrar, Modificar** o **Eliminar** los parámetros que definen los atributos especiales del módulo de inventario. Para acceder a estos atributos haga doble clic en la descripción **Parámetros a Configurar**, **l**uego aparecerán varias opciones. Posteriormente seleccione un concepto para acceder a la rejilla con los datos existentes.

Algunos **parámetros requieren vínculos** con las **cuentas contables** para efectos de la realización del asiento contable, en este caso usted debe elegir en la parte inferior del formulario de la **gestión actual** a la que corresponde el plan de cuenta.

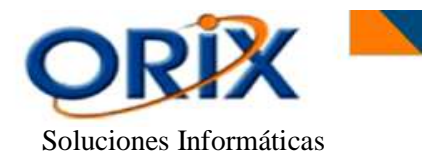

#### <span id="page-14-0"></span>**5) TRANSACCIONES**

Este grupo de eventos realiza las transacciones de ingreso, egreso y traspaso de productos, realizando en cada caso el asiento contable correspondiente.

#### <span id="page-14-1"></span>**5.1.- INGRESO PRELIMINAR**

#### **RUTA DE ACCESO**

- Módulos: Inventario
- Submódulos: Transacciones
- Eventos: Ingreso Preliminar

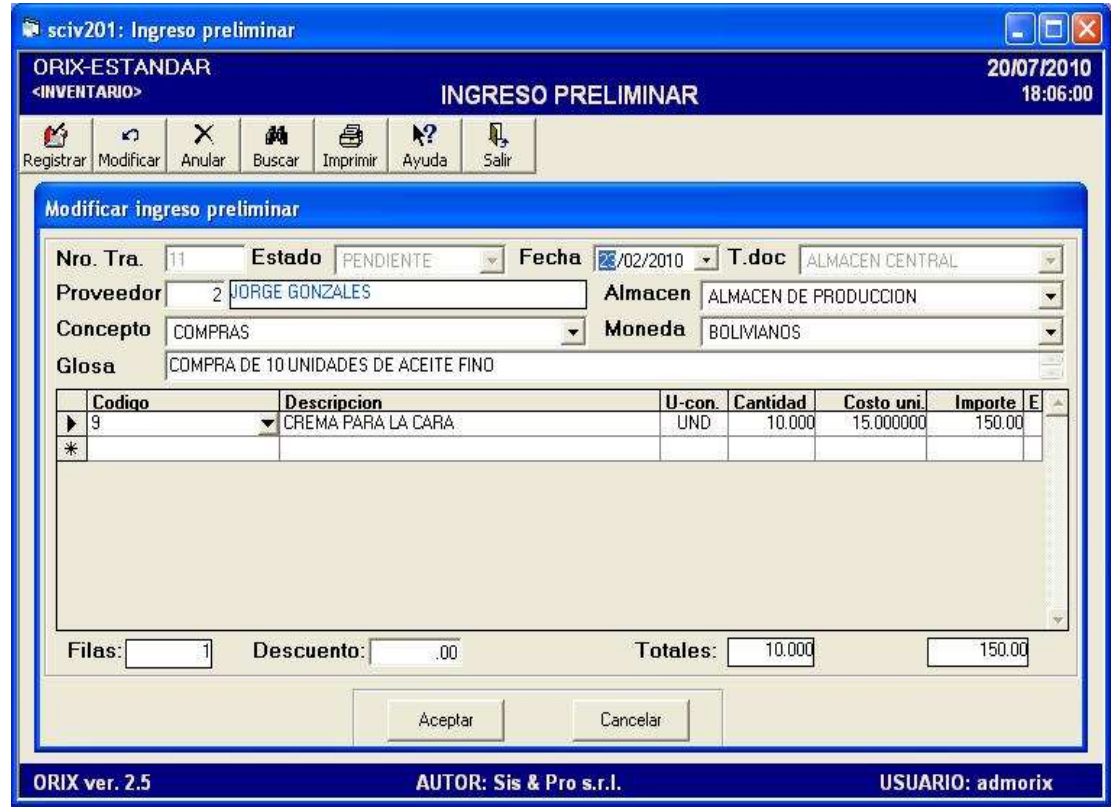

# **DESCRIPCIÓN**

Este formulario se utiliza para **Adicionar** de una forma preliminar todos los productos que van hacer parte del Inventario, relevando la importancia de colocar siempre la cantidad exacta y el importe del producto.

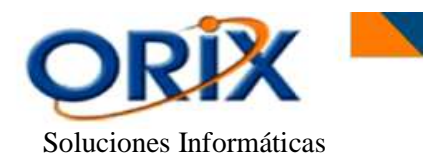

En este evento los factores que intervienen para **Registrar** el Producto como **Ingreso Preliminar** son los siguientes: **el Proveedor** del cual se compra el producto, **el Almacén** que recibe la mercadería, la **fecha** del Ingreso Preliminar, el Tipo de **Moneda**, el **Concepto del Ingreso** que es la descripción exacta del motivo de entrada del producto a Inventario y una **Glosa** para la descripción del producto o características a adicionar.

Posteriormente en la **rejilla** inferior del formulario se ingresa directamente el **código del producto** ó hacemos clic sobre el ícono de la flecha para visualizar un nuevo evento, que sobre él se realizará la búsqueda exacta del producto a agregar. También se debe insertar la cantidad exacta del producto a registrar. Luego hacer clic en **Aceptar.**

El usuario tiene la posibilidad de **Modificar** los datos ingresados para enmendar errores de digitación.

Una vez concluido el ingreso de la transacción exenta de errores, se debe proceder con el **inciso 5.2** para registrar el ingreso con afectación al inventario y la correspondiente contabilización de la transacción.

#### <span id="page-15-0"></span>**5.2.- INGRESO**

- Módulos: Inventario
- Submódulos: Transacciones
- Eventos: Ingreso

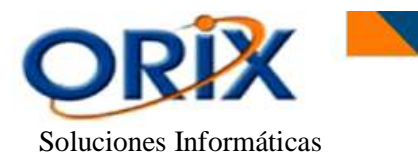

 Manual de operación Módulo **"Inventario"**

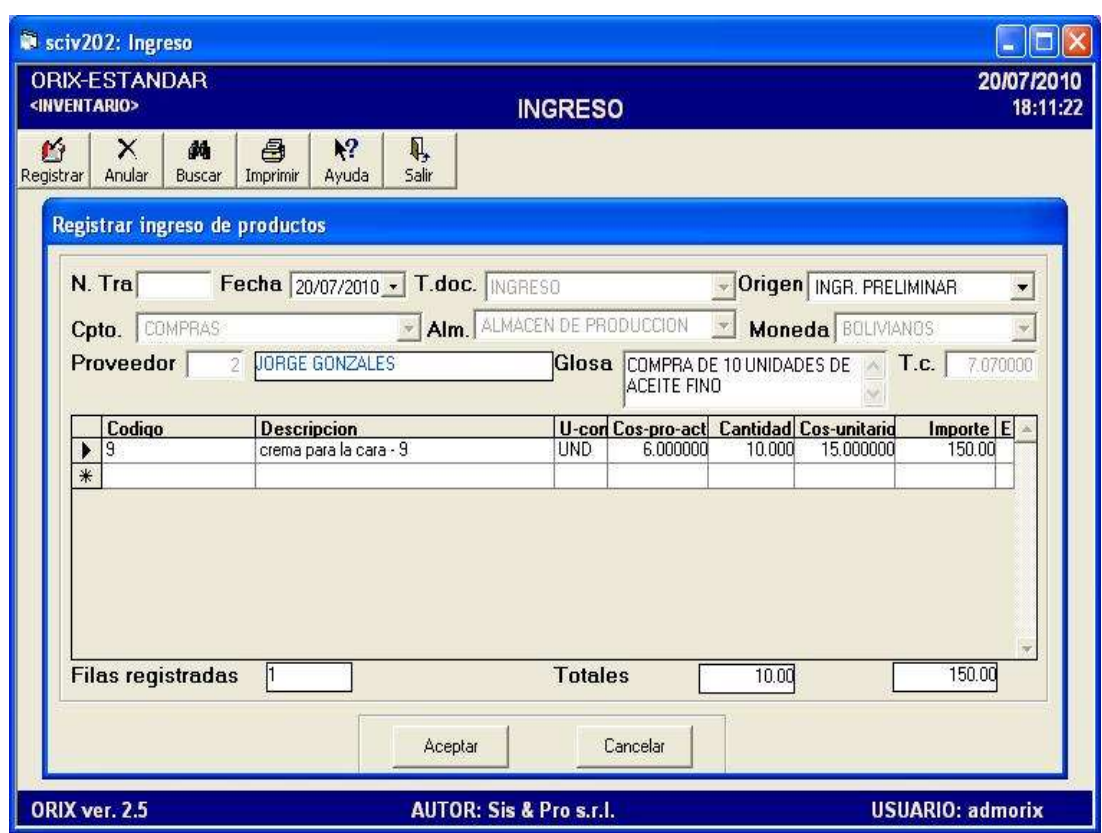

# **DESCRIPCIÓN**

En este formulario se **Registra** el Ingreso de la Mercadería a Almacén, abasteciendo de forma inmediata la cantidad de productos y actualizando también el costo promedio ponderado de cada producto que interviene en la transacción.

Se pueden realizar **2 formas de Ingreso** (hacer clic en **Origen**):

- **Ingreso Preliminar:** hacer clic en Ingreso Preliminar, el cual mostrará una nueva ventana emergente con todos los ingresos preliminares pendientes. Debe seleccionar la fila del ingreso a ejecutar y luego hacer clic en **Aceptar**.
- **Hoja de Costo:** hacer clic en Hoja de Costo, el cual mostrará una nueva ventana emergente con todas las hojas de costo pendientes (productos importados). Debe seleccionar la fila de la hoja de costo y luego hacer clic en **Aceptar**.

Posteriormente se verifica en el **Formulario de Ingreso** la cantidad, costo unitario y el importe, para después hacer clic en **Aceptar**.

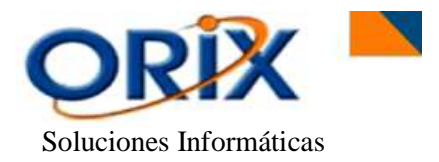

Una vez ingresado al inventario los productos, el programa emite el documento de Ingreso, el cual es la constancia que la recepción ha sido registrada en Almacén.

# <span id="page-17-0"></span>**5.3.- EGRESO**

#### **RUTA DE ACCESO**

- Módulos: Inventario
- Submódulos: Transacciones
- Eventos: Egreso

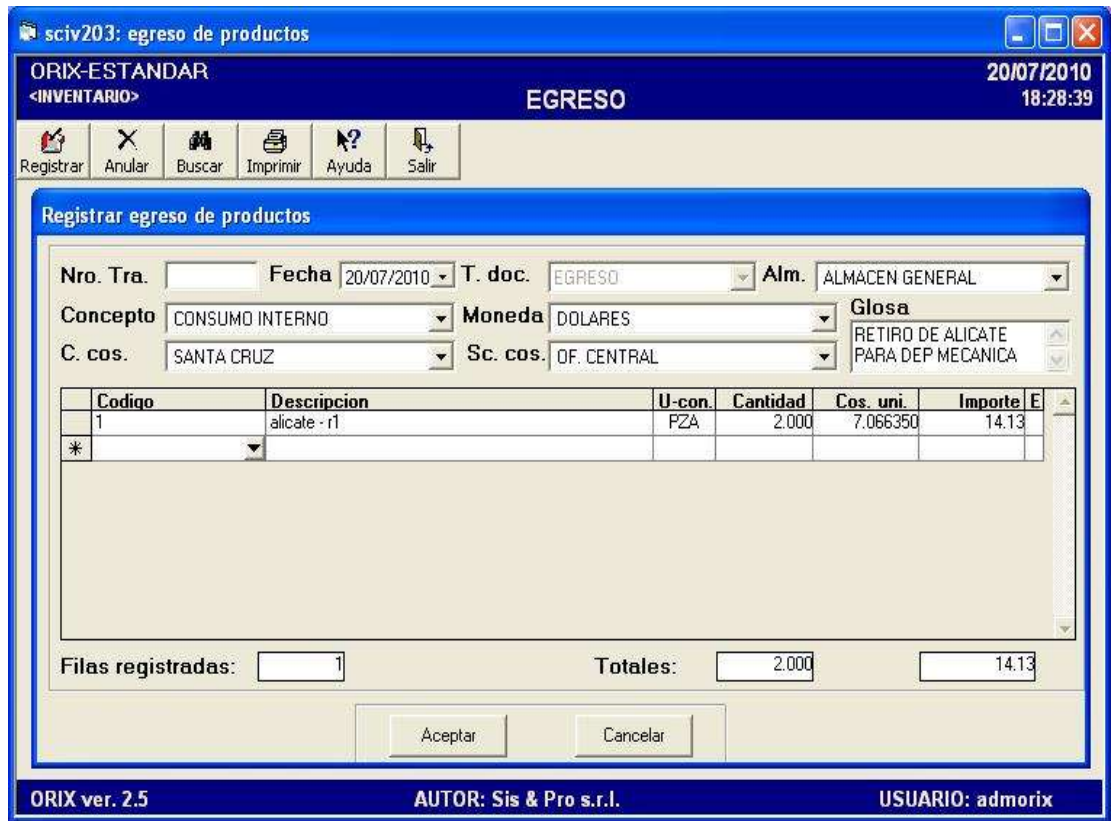

# **DESCRIPCIÓN**

Este evento lo utilizamos para **Registrar** todos los Egresos de Productos de nuestro Almacén sujetando este documento a un determinado **Concepto,** aplicando de forma resumida el motivo del egreso de este producto.

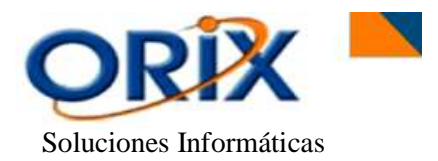

Para **Registrar** un egreso de producto primero debe seleccionar el almacén, después el concepto del egreso, el Centro y Subcentro de costo, para efectos del asiento contable, la moneda en Dólares ó Bolivianos y una glosa para un comentario adicional al documento, seleccionamos el producto y la cantidad, para después hacer clic en **Aceptar**.

#### <span id="page-18-0"></span>**5.4.- TRASPASO ENTRE ALMACENES**

- Módulos: Inventario
- Submódulos: Transacciones
- Eventos: Traspaso

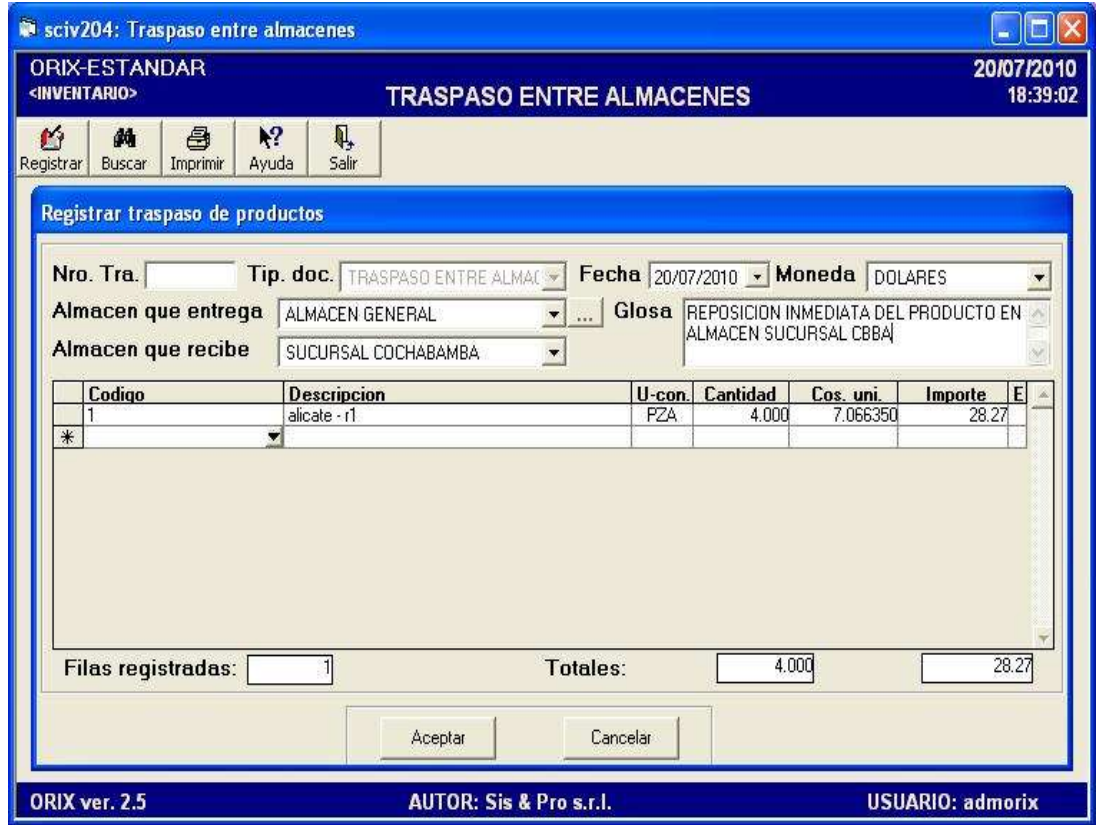

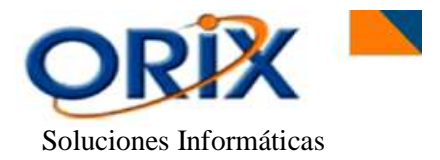

Mediante este evento usted puede **Registrar** los Traspasos de productos entre almacenes, ya sea por razones de producto faltante en un determinado almacén, u otros motivos.

En el momento de **Registrar** este traspaso se debe indicar primeramente el almacén que entrega y el almacén que recibe el producto, después seleccionamos la fecha, la moneda y agregamos una glosa con algún comentario adicional al documento. En la rejilla inferior del formulario agregamos el código del producto y también la cantidad de producto que irá a ser traspasada. Luego hacer clic en **Aceptar**.

El evento realiza el **asiento contable** debitando en la cuenta del almacén que recibe y acreditando en el almacén que entrega. Una vez procesado el traspaso, el programa emite el documento de Traspaso, el cual es la constancia de que los productos han sido trasladados.

# <span id="page-19-0"></span>**5.5.- AJUSTE NO MONETARIO**

- Módulos: Inventario
- Submódulos: Transacciones
- Eventos: Ajuste NO monetario

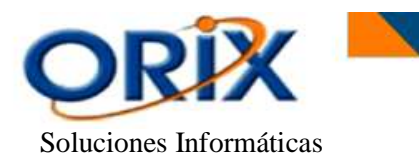

 Manual de operación Módulo **"Inventario"**

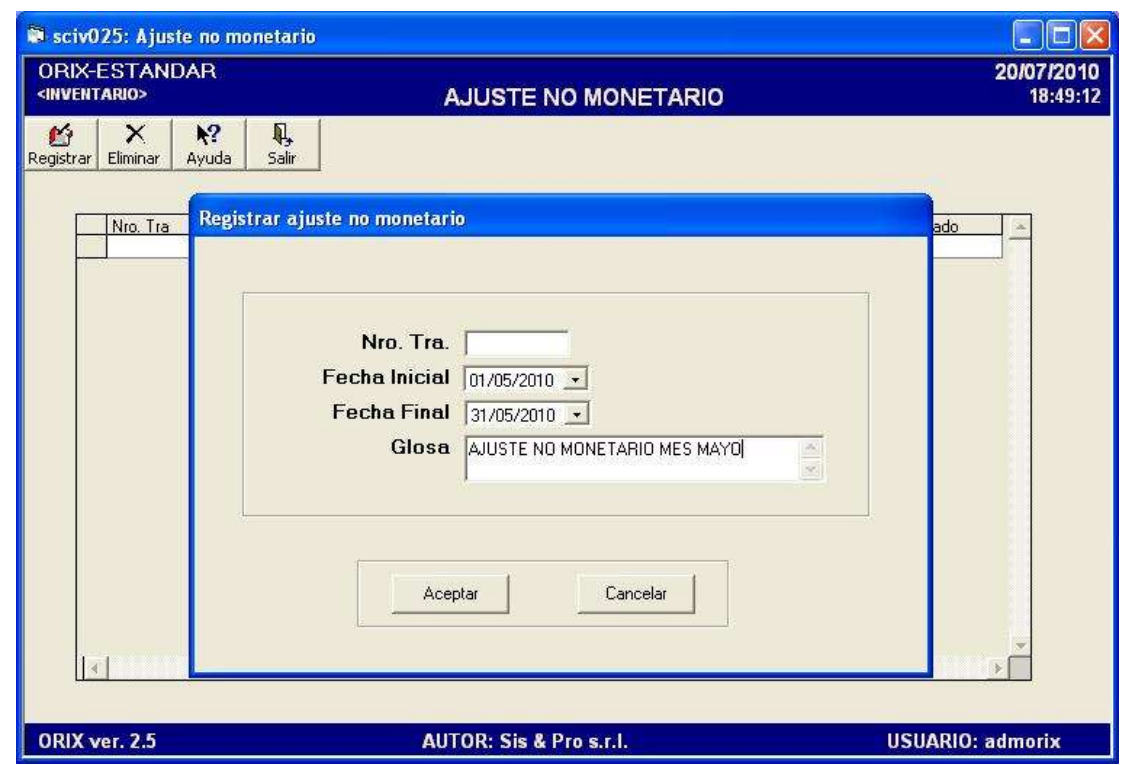

# **DESCRIPCIÓN**

Mediante este evento usted puede **Registrar** el ajuste monetario mensual para los productos del inventario. El programa toma como base la moneda de costo que usted asignó al producto al tiempo de su creación y ajusta la moneda equivalente en base al tipo de cambio de la fecha del ajuste.

Para Registrar en este formulario seleccionamos la Fecha Inicial y Final del Ajuste No Monetario (aconsejable el primer -1- y ultimo día -30- de cada mes).

El evento realiza el **asiento contable** debitando o acreditando la cuenta de inventario y acreditando o debitando la cuenta ajuste No monetario por inflación y tenencia de bienes según el valor relativo del monto a ajustar.

#### <span id="page-20-0"></span>**6) CONSULTAR DATOS**

#### <span id="page-20-1"></span>**6.1.- EXPLORAR PRODUCTOS**

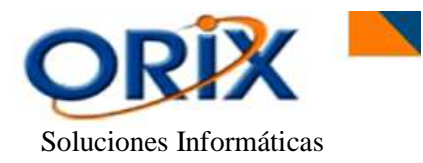

#### **RUTA DE ACCESO**

- Módulos: Inventario
- Submódulos: Consultar datos
- Eventos: Explorar productos

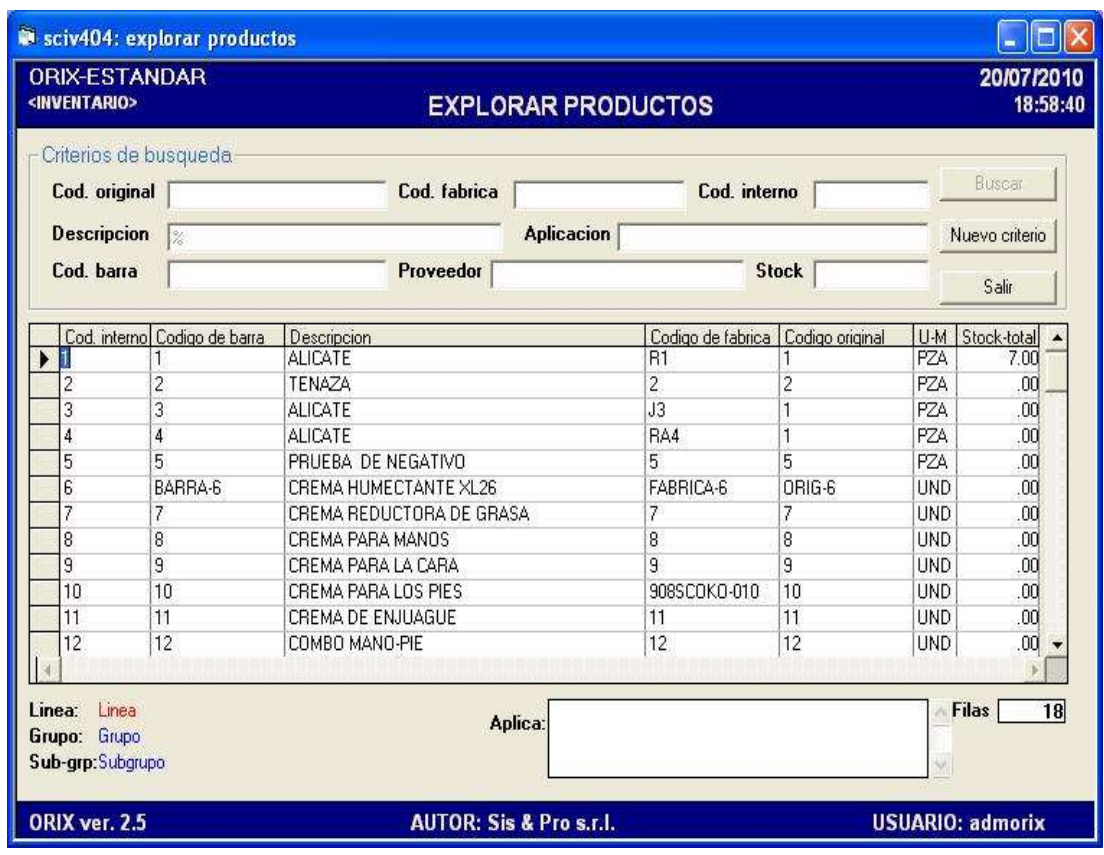

#### **DESCRIPCIÓN**

Mediante este evento usted puede explorar los productos utilizando diferentes criterios de búsqueda o filtrado. Una de ellas puede ser el signo o **comodín "%"** para realizar una búsqueda completa.

Otra forma de realizar una búsqueda, es digitando los datos pertinentes necesarios para realizar la búsqueda en las celdas del formulario y luego hacer clic en el botón **Buscar**. Para empezar otra búsqueda haga clic en **nuevo criterio**. Si los criterios de búsqueda tuvieron éxito, la lista de producto aparecerá en la rejilla del formulario.

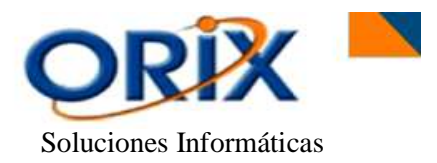

Haga clic sobre cualquier fila y luego presione el botón derecho de mouse, para acceder al **menú emergente**, el cual le ofrece las opciones de información sobre el producto seleccionado, tales como Kardex consolidado, por sucursal, existencias, ubicación, entre otros.

#### <span id="page-22-0"></span>**7) CONSTATACION DE INVENTARIO**

Este submódulo provee los servicios para la comprobación de la existencia física de cada producto en almacén, versus las cantidades lógicas existentes en la base de datos.

# <span id="page-22-1"></span>**7.1.- SELECCIÓN DE PRODUCTOS A CONSTATAR**

- Módulos: Inventario.
- Submódulos: Constatación de inventario.
- Eventos: Selección de productos a constatar.

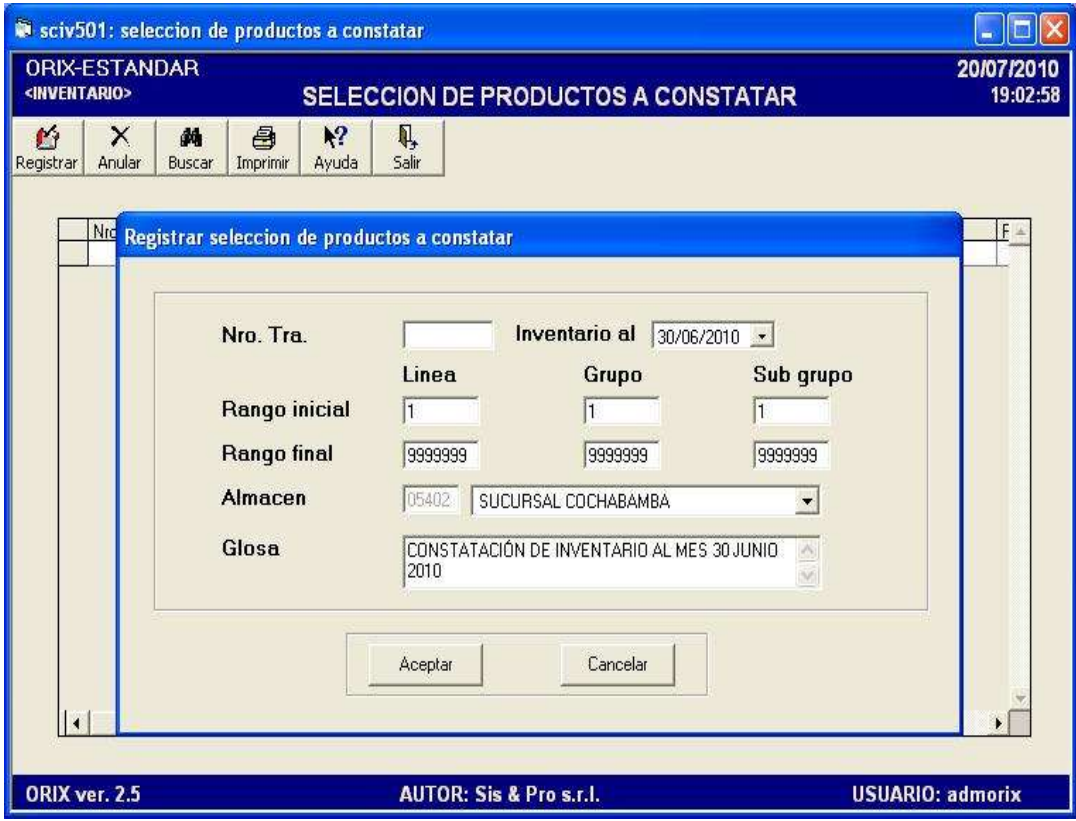

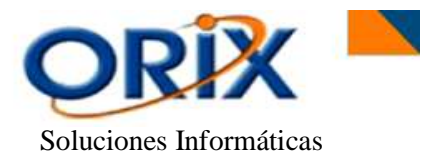

En este formulario hacemos el **Registro** de un documento el cual tendrá incluido internamente todos los productos de nuestro almacén hasta la fecha que se indique.

Para **Obtener** este informe se debe seleccionar la fecha límite de ingreso o egreso de productos de nuestro inventario físico, el rango Inicial y Final de línea, grupo y subgrupo de productos que entrarán en este documento, seleccionamos el almacén y una glosa con un comentario adicional al informe.

Mediante la opción Anular usted puede anular la transacción de una determinada selección de productos que haya generado y a la cual no quiera realizar el conteo físico.

# <span id="page-23-0"></span>**7.2.- LISTADO DE PRODUCTOS A CONSTATAR**

- Módulos: Inventario.
- Submodulos: Constatación de inventario.
- Eventos: Listado de productos a constatar

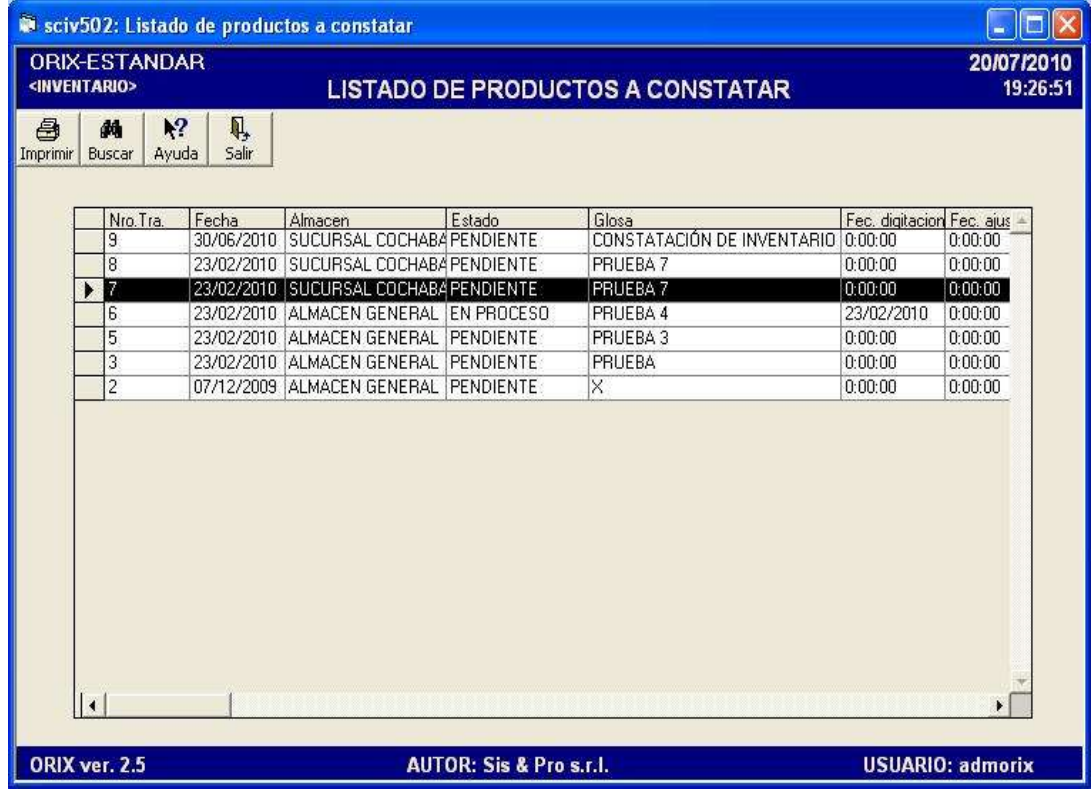

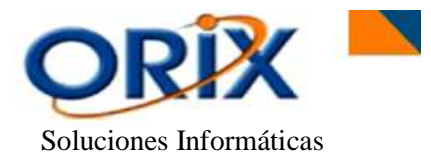

Este evento **Produce un listado de los productos** a constatar a partir de la tabla generada en el **inciso 7.1**. En este formulario apenas seleccionamos la opción **Imprimir**  para que nos genere un documento con todos los productos, para después tener una lista de los documentos a Constatar.

Para **generar este listado** seleccionamos primero la fila o el número de transacción que deseemos, después presionamos el botón Imprimir para que genere otro formulario en el cual apenas se debe seleccionar el tipo de ordenamiento, hacer un clic si deseo que se incluya en el reporte todos los productos que tenga stock mayor a cero y hacer clic Mostrar Stock si se desea visualizar en el reporte la cantidad del producto actual en el Software.

Las personas que realizan el conteo físico de los productos deben anotar en este reporte la cantidad contada para cada producto.

# <span id="page-24-0"></span>**7.3.- REGISTRO DE PRODUCTOS CONSTATADOS**

- Módulos: Inventario
- Submodulos: Constatación de inventario
- Eventos: Registro de productos constatados

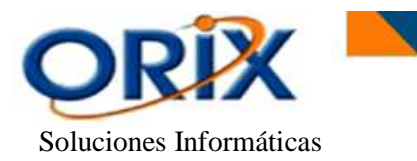

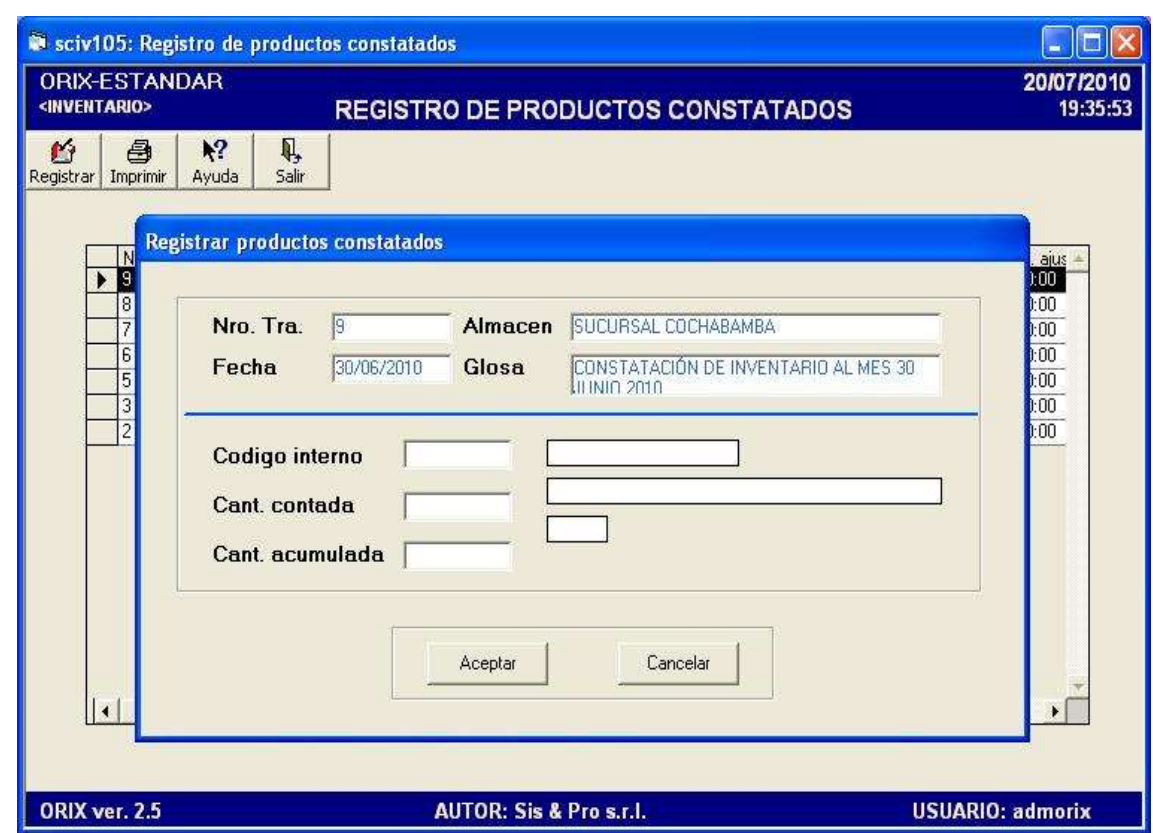

Después de realizar el conteo físico del Inventario Actual y anotar las cantidades de cada producto en el formulario generado en el **inciso 7.2,** realizamos el registro de las cantidades físicas encontradas en el almacén correspondiente a cada producto.

Para **Registrar** cada producto constatado en el sistema (se realiza el registro de cada producto de forma individual), hacemos clic en **Registrar** donde nos emitirá un formulario en el cual se debe ingresar el código interno del producto, la cantidad contada y automáticamente saldrá la cantidad acumulada, que es el dato que tiene el software internamente hasta la fecha. Luego hacer clic en **Aceptar.**

#### <span id="page-25-0"></span>**7.4.- REPORTE DE FALTANTE Y SOBRANTE**

- Módulos: Inventario
- Submodulos: Constatación de inventario
- Eventos: Reporte de faltante y sobrante

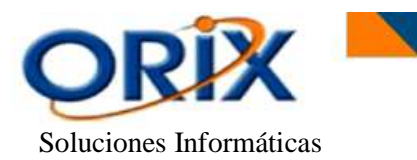

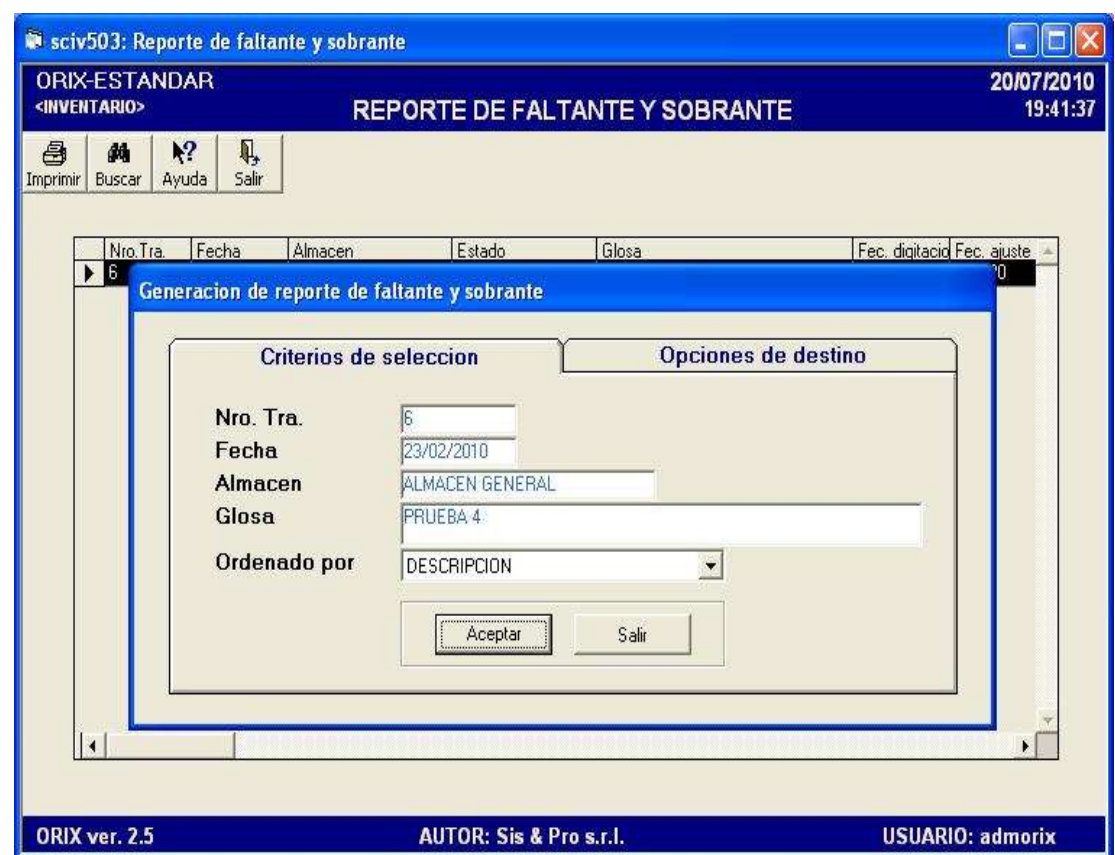

Este evento emite un documento con el **reporte de faltante y sobrante** de todos los productos que forman parte de ese documento a constatar. En ello se visualiza principalmente la cantidad física que existe actualmente en Inventario (cantidad contada) comparada con la cantidad del producto en el sistema.

Para **Obtener** este informe apenas seleccionamos la fila a la cual queremos generar el reporte, hacemos clic en **Imprimir**, donde automáticamente saldrán los datos como: el Número de Transacción, la fecha, el almacén, la Glosa y seleccionamos el ordenado por. Luego hacer clic en **Aceptar**.

#### <span id="page-26-0"></span>**7.5.- ACTUALIZACION DE FALTANTE Y SOBRANTE**

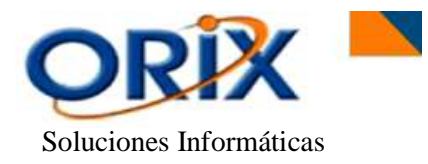

# **RUTA DE ACCESO**

- Módulos: Inventario
- Submodulos: Constatación de inventario
- Eventos: Actualización de faltante y sobrante

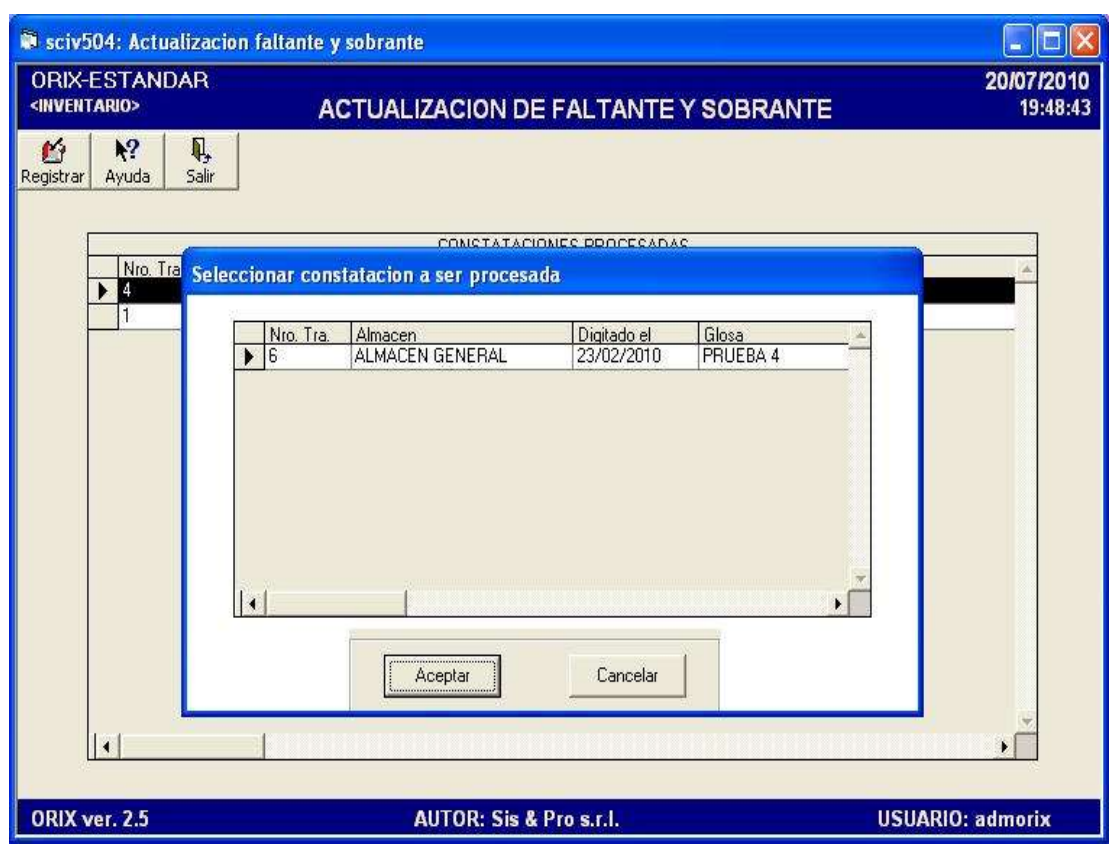

# **DESCRIPCIÓN**

Este evento **Realiza** el ingreso o egreso por el ajuste de la cantidad faltante o sobrante para cada producto, valorado al costo promedio ponderado, cuya cantidad contada es diferente al stock existente en la tabla generada en el **inciso 7.1**

También realiza el asiento contable por el total de los importes faltante o sobrante, afectando la cuenta de inventario y la cuenta de gasto por diferencias de inventario.

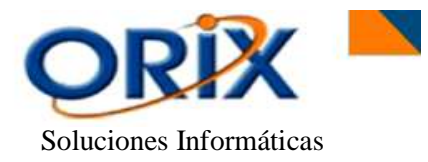

 Manual de operación Módulo **"Inventario"**

#### <span id="page-28-0"></span>**8) REPORTES DE DATOS BASICOS**

Este submodulo se encarga de la presentación de los datos básicos de las tablas maestras, los reportes que emite son los siguientes.

#### <span id="page-28-1"></span>**8.1.- LINEA, GRUPO Y SUBGRUPO**

#### **RUTA DE ACCESO**

- Módulos: Inventario
- Submodulos: Reportes de datos básicos
- Eventos: Línea, grupo y subgrupo

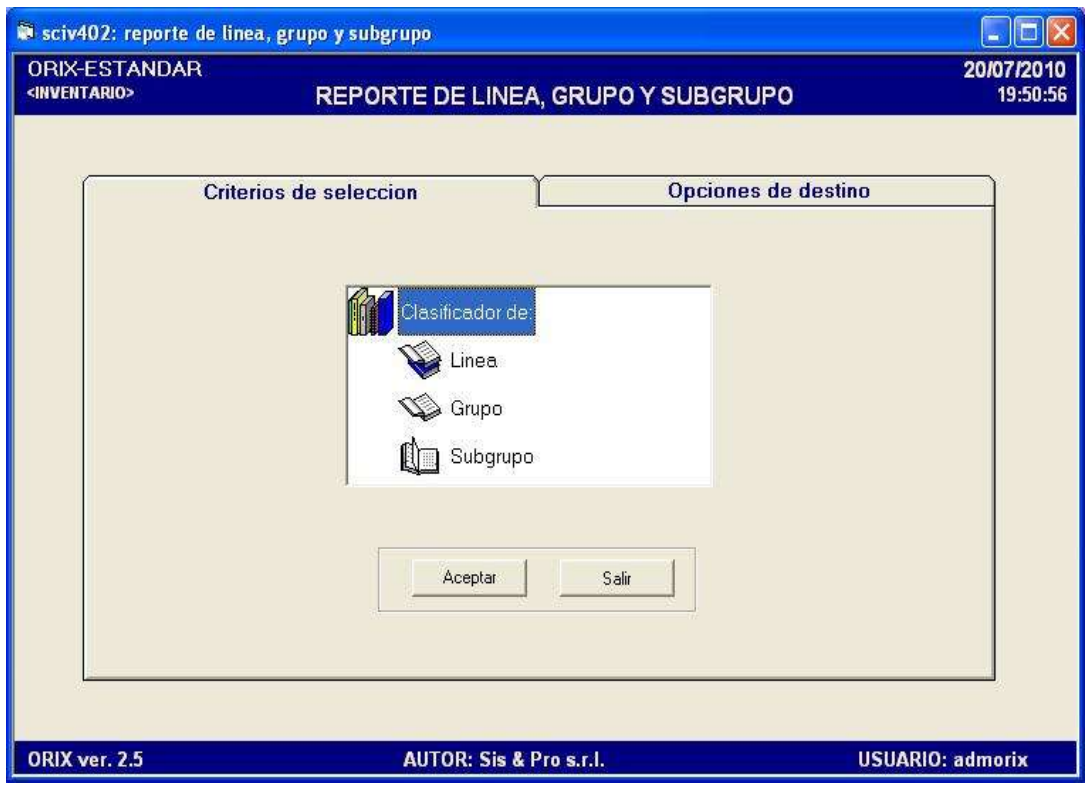

# **DESCRIPCIÓN**

Este formulario se utiliza para visualizar de una forma inmediata y precisa la lista de las **líneas, grupos y subgrupos** que conforman la clasificación de los productos del inventario.

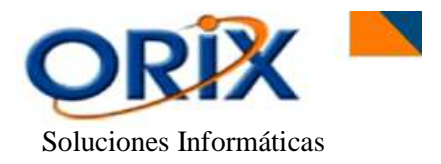

El formulario presenta dos pestañas: **criterios de selección**, donde usted debe hacer doble clic en el icono 'Clasificador de:" para elegir si el reporte lo quiere obtener por línea, grupo o subgrupo. En la pestaña **opciones de destino** usted debe elegir la herramienta que utilizará para generar el reporte. Luego hacer clic en **Aceptar.**

#### **8.2.- CATALOGO DE PRODUCTOS**

#### **RUTA DE ACCESO**

- Módulos: Inventario
- Submodulos: Reportes de datos básicos
- Eventos: Catalogo de productos

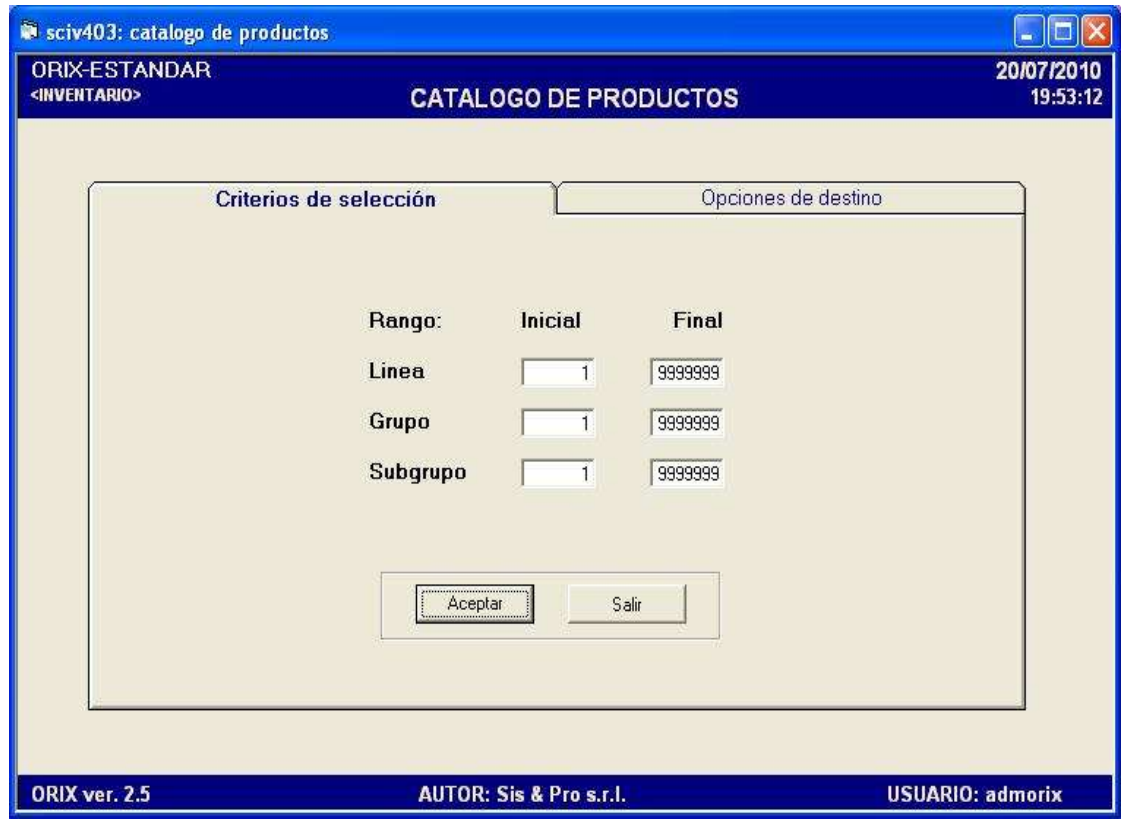

# **DESCRIPCIÓN**

Este programa se utiliza para **Generar** un informe con la lista de los productos que se tienen registrados en el inventario, clasificados por línea, grupos y subgrupos.

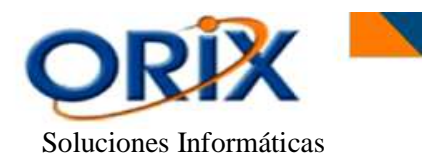

El formulario presenta dos pestañas: **criterios de selección** para introducir los rangos de línea, grupo y subgrupo para la selección de los productos que se quiere imprimir y la pestaña **opciones de destino** usted debe elegir la herramienta que utilizará para generar el reporte. Luego hacer clic en **Aceptar.**

#### <span id="page-30-0"></span>**9) REPORTES DE TRANSACCIONES**

Los reportes que emite el submodulo son los siguientes.

#### <span id="page-30-1"></span>**9.1.- LISTADO DE COMPROBANTES**

- Módulos: Inventario
- Submodulos: Reportes de transacciones
- Eventos: Listado de comprobantes

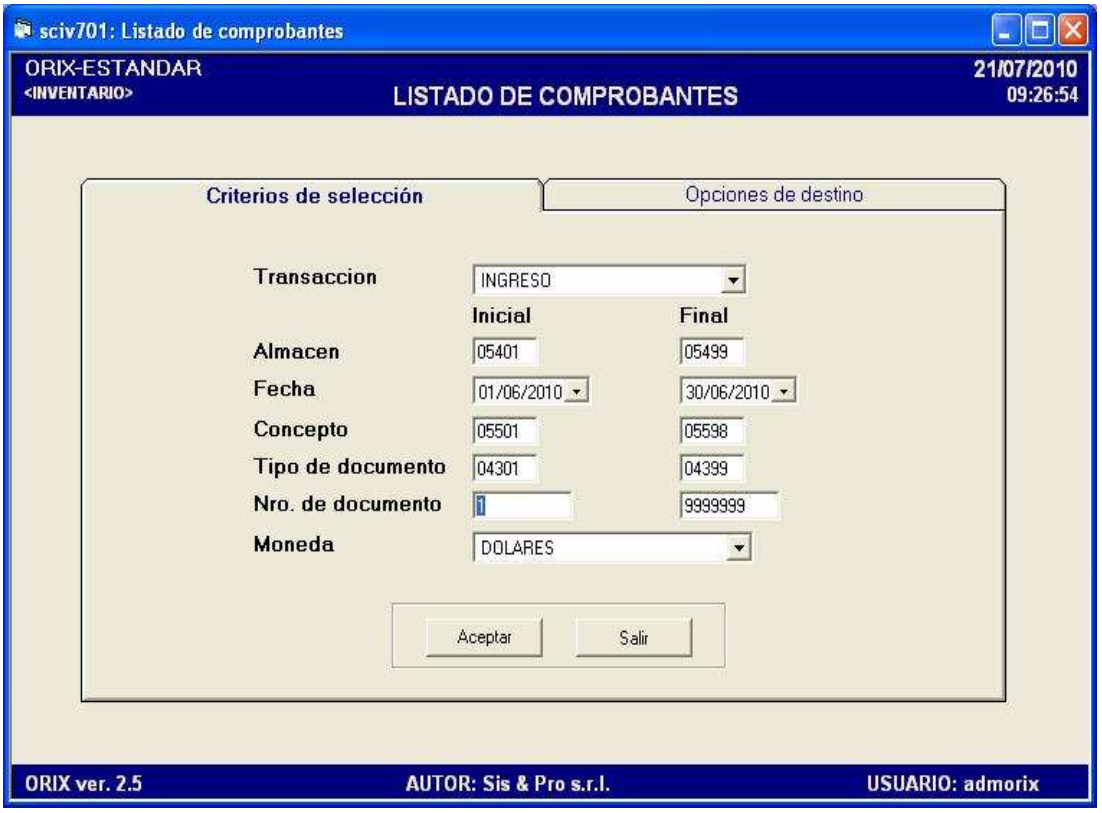

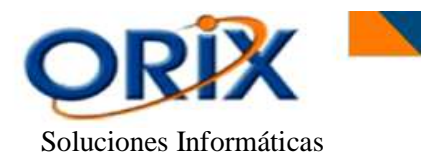

Este formulario **Genera** una lista de documentos através de las transacciones de ingresos y egresos que han dado origen al movimiento de las entradas y salidas de los productos a almacén.

Para **Obtener** este documento es necesario ingresar y seleccionar datos sobre el formulario, el cual presenta dos pestañas: **criterios de selección**, que se selecciona primeramente el tipo de transacción del documento, el almacén Inicial y Final, el rango de fecha Inicial y Final, el concepto de ingreso o egreso del producto, el tipo de documento, numero de documento y la moneda, todos estos utilizan un rango apropiado para realizar la búsqueda exacta de todos los comprobantes existentes. Y la pestaña **opciones de destino** usted debe elegir la herramienta que utilizará para generar el reporte. Luego hacer clic en **Aceptar.**

#### <span id="page-31-0"></span>**9.2.- RESUMEN DE INGRESOS Y EGRESOS**

- Módulos: Inventario
- Submodulos: Reportes de transacciones
- Eventos: Resumen de ingresos y egresos

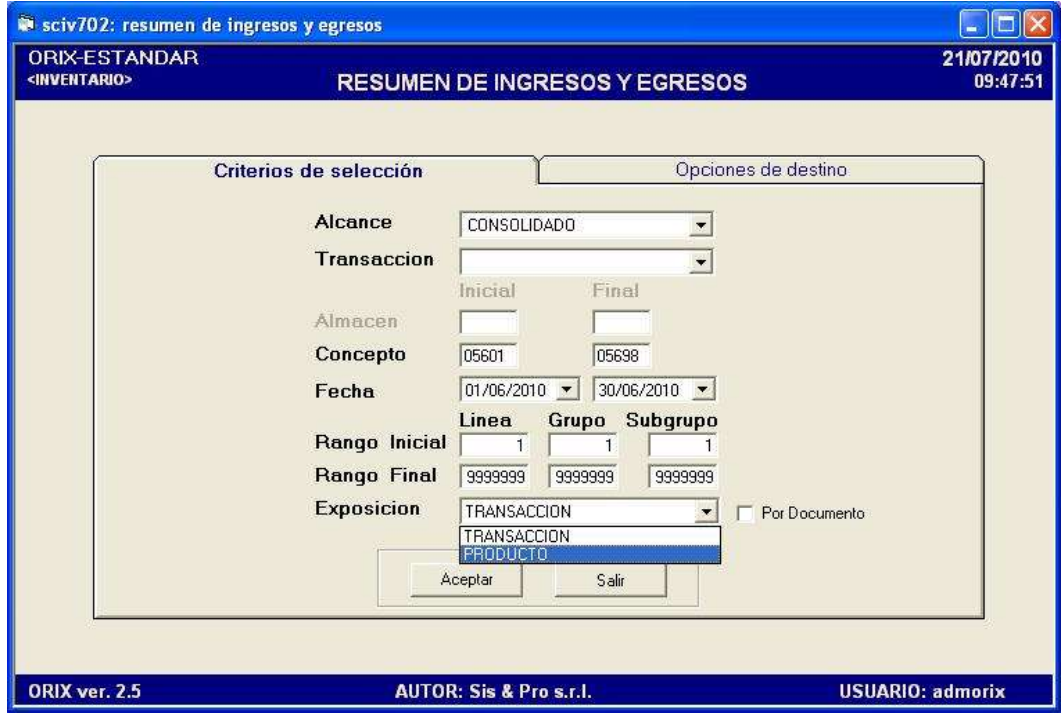

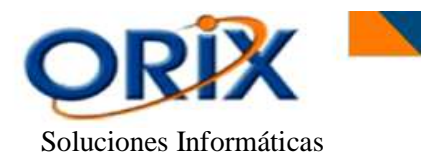

Mediante este evento se **Obtiene** un documento de una forma resumida de todas las transacciones de ingresos y egresos de Inventario, tales productos se encuentras divididos por Línea, Grupo y Subgrupo.

Este formulario presenta dos pestañas: **criterios de selección**, en el cual intervienen los siguientes conceptos tales como: el alcance por almacén o consolidado, por transacción si desea obtener un reporte con todos los ingresos o egresos, seleccionar el concepto Inicial y Final de ingreso o egreso del producto, el rango de fechas, el rango inicial y final de línea, grupo y subgrupo y la exposición donde se puede seleccionar la visualización de los productos por transacción o por el mismo producto. En la pestaña **opciones de destino** usted debe elegir la herramienta que utilizará para generar el reporte. Luego hacer clic en **Aceptar.**

#### <span id="page-32-0"></span>**9.3.- RESUMEN DE INGRESOS Y EGRESOS**

- Módulos: Inventario
- Submodulos: Reportes de transacciones
- Eventos: Listado de Traspasos entre almacenes

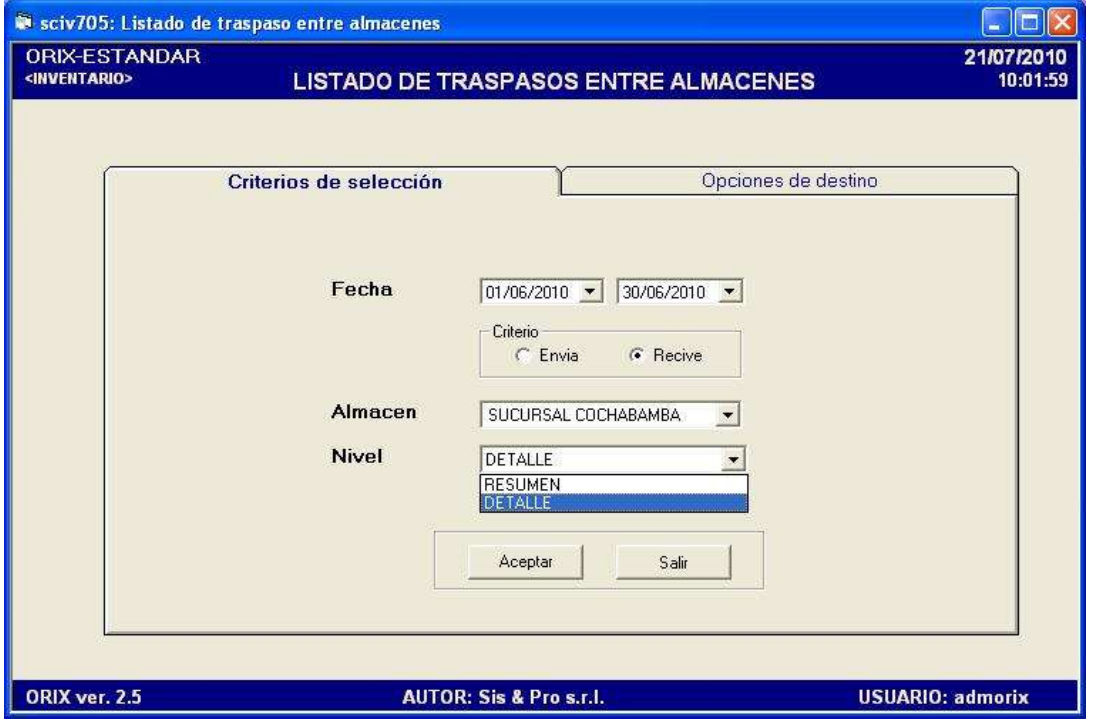

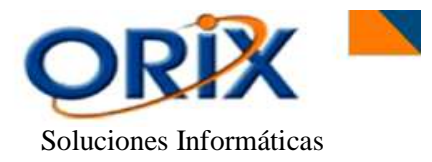

Este evento **Genera** un documento en el cual indica de una forma detallada o resumida todos los traspasos entre almacenes, donde utiliza los criterios de selección de Enviar o Recibir productos en Almacén.

El formulario presenta dos pestañas: **criterios de selección**, el cual utiliza el rango de fechas de Inicio y Final de la emisión de todos los movimientos en el reporte, el criterio de envío o recepción de los productos en el determinado almacén, el Almacén y el nivel de visualización del Informe. En la pestaña **opciones de destino** usted debe elegir la herramienta que utilizará para generar el reporte. Luego hacer clic en **Aceptar.**

#### <span id="page-33-0"></span>**10) REPORTES PARA ANALISIS**

Los reportes que emite el modulo son los siguientes.

#### <span id="page-33-1"></span>**10.1.- ESTADO DE INVENTARIO**

- Módulos: Inventario
- Submodulos: Reportes para análisis
- Eventos: Estado de inventario

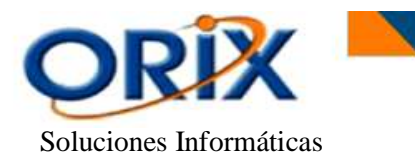

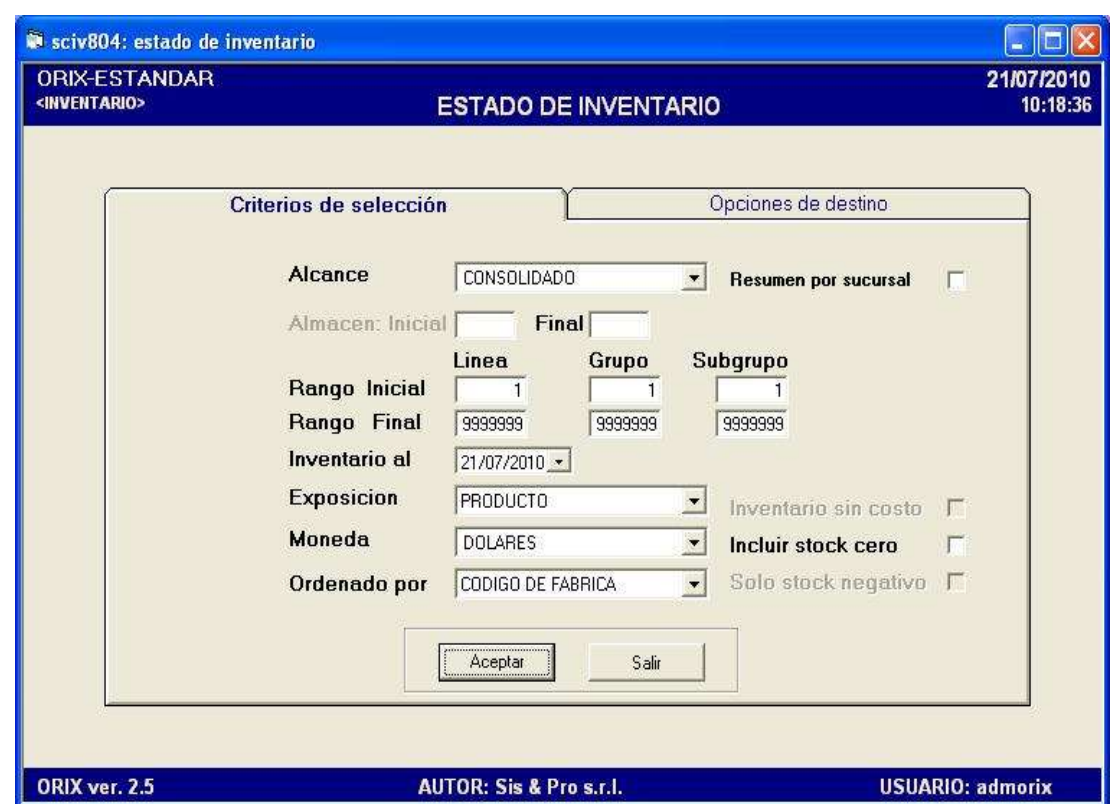

Este evento se utiliza para **Generar** un Documento con el estado actual del Inventario de nuestra Empresa, es decir, proporciona datos del stock actual de nuestro inventario basada en la fecha establecida en el formulario. Además proporciona el listado de los productos divididos por Línea, Grupo y Subgrupo.

El formulario presenta dos pestañas: **criterios de selección** en el cual utiliza Alcance del informe si lo desea obtener por almacene o consolidado, el Almacén inicial y final, Rango inicial y final de línea, grupo y subgrupo, la fecha de hasta cuando se requiere el reporte de los productos con su respectiva cantidad, la exposición del informe, la moneda y el Ordenamiento de los productos en el reporte. En la pestaña **opciones de destino** usted debe elegir la herramienta que utilizará para generar el reporte. Luego hacer clic en **Aceptar.**

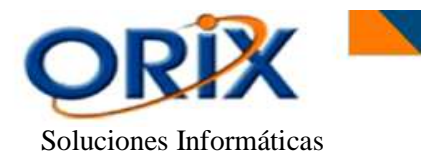

# <span id="page-35-0"></span>**10.2.- CLASIFICACION A-B-C- DE PRODUCTOS**

#### **RUTA DE ACCESO**

- Módulos: Inventario
- Submodulos: Reportes para análisis
- Eventos: Clasificación A-B-C de productos

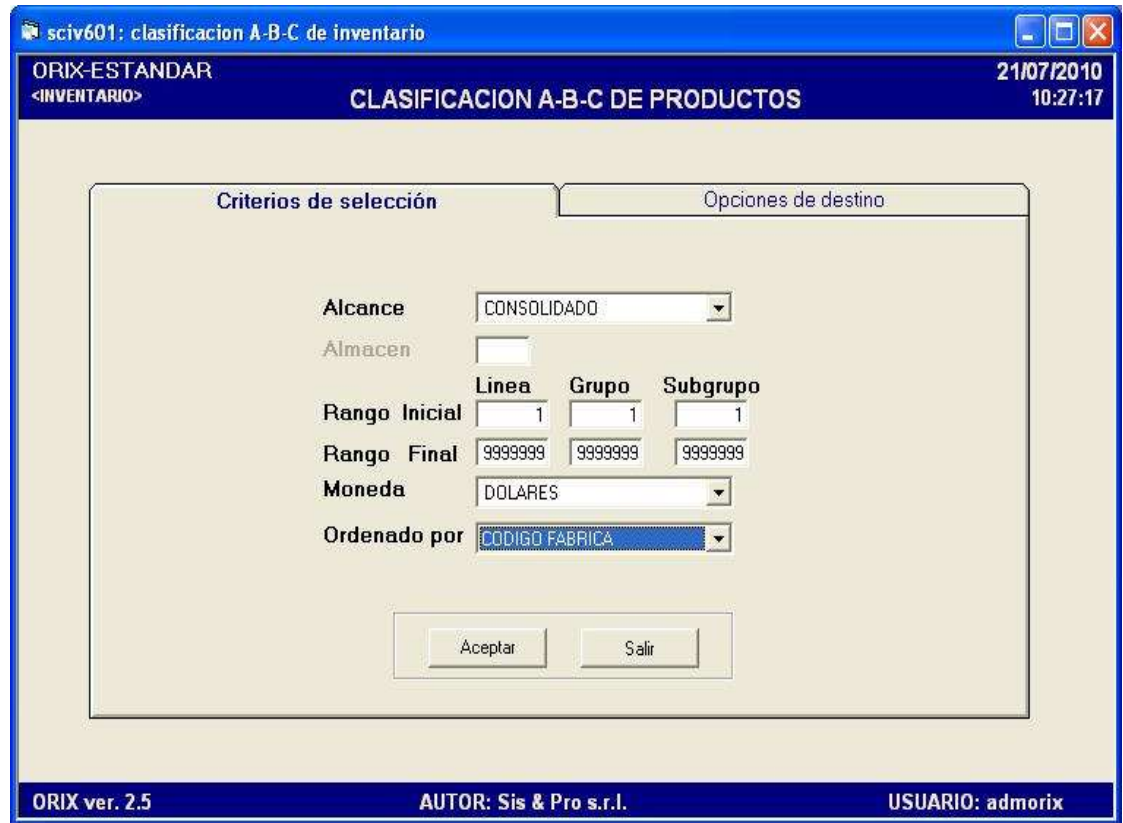

# **DESCRIPCIÓN**

El modelo A-B-C aplicado para la emisión del reporte determina que el **80%** del valor del inventario lo **asimila el 20%** de los productos, el **15%** de la inversión lo **asimila el 30%** de los productos y el **5%** de la inversión lo asimila el **50% de los productos**.

El formulario presenta dos pestañas: **criterios de selección**, el cual seleccionar el alcance de obtención del reporte, el Almacén, Rango Inicial y Final de la visualización de los productos, el rango Inicial y Final de línea, grupo y subgrupo y el Ordenamiento de los productos en el Informe. En la pestaña **opciones de destino** usted debe elegir la herramienta que utilizará para generar el reporte. Luego hacer clic en **Aceptar.**

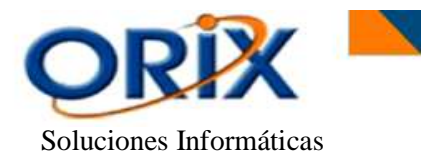

## <span id="page-36-0"></span>**10.3.- PRODUCTOS SIN MOVIMIENTO**

#### **RUTA DE ACCESO**

- Módulos: Inventario
- Submodulos: Reportes para análisis
- Eventos: Productos sin movimiento

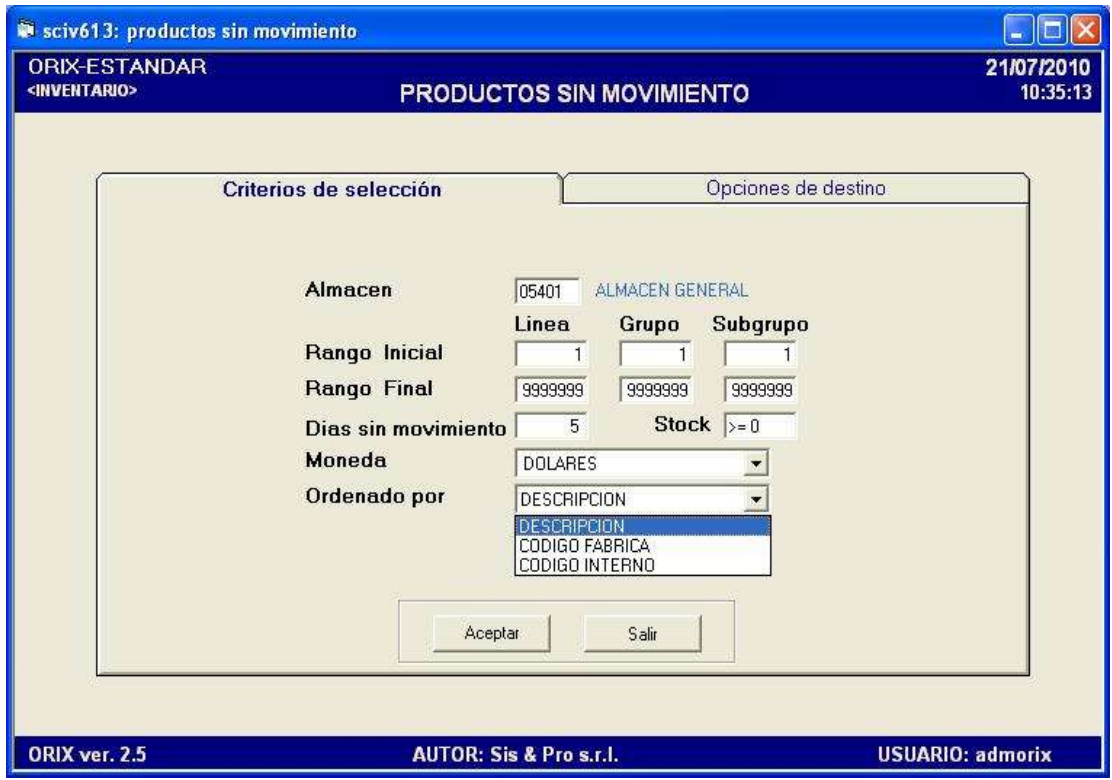

#### **DESCRIPCIÓN**

Este evento **Genera** un informe detallado de todos los productos que **NO tuvieron** rotación en Inventario, controlados por la cantidad de días que estuvieron sin ningún movimiento.

El formulario presenta dos pestañas: **criterios de selección** que usted debe ingresar el almacén, el rango Inicial y Final de Línea, Grupo y Subgrupo, la cantidad de días sin movimiento y el stock que deben tener los productos para que sean incluidos en el reporte, la moneda y el ordenamiento de los productos en el documento. En la pestaña **opciones de destino** usted debe elegir la herramienta que utilizará para generar el reporte. Luego hacer clic en **Aceptar.**

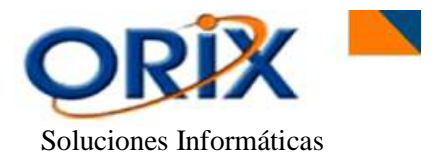

#### <span id="page-37-0"></span>**10.4.- PRODUCTOS RESERVADOS**

#### **RUTA DE ACCESO**

- Módulos: Inventario
- Submodulos: Reportes para análisis
- Eventos: Productos Reservados

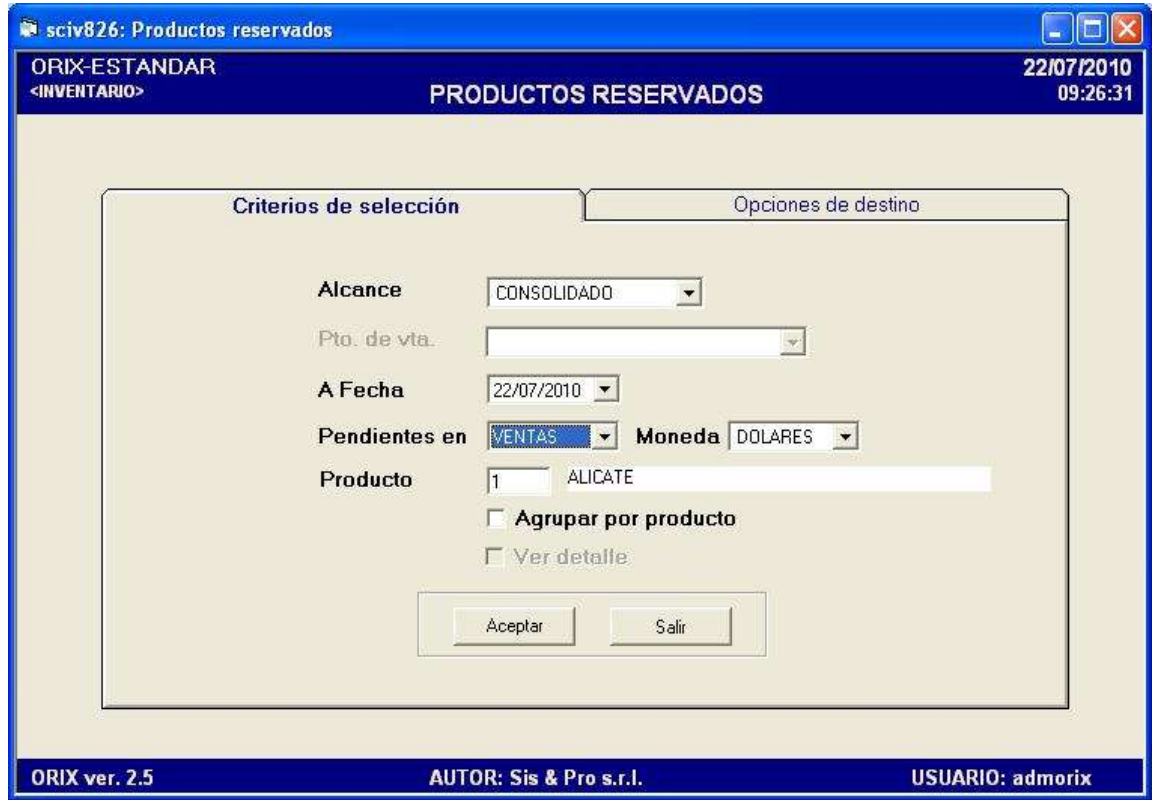

# **DESCRIPCIÓN**

El formulario **Genera** un documento con todos los productos incluidos que se encuentran en **Reserva** en nuestro almacén. Esta reserva se la puede realizar tanto en el módulo de Ventas de Productos como también en el modulo Venta de Servicios en el momento de realizarlo y utilizar un producto.

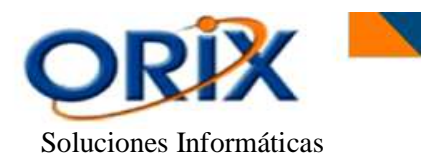

Para **Obtener** el Informe es necesario incluir algunos datos en las pestañas que presenta este formulario. En la pestaña **criterios de selección**: seleccionamos el Alcance para tener el documento por punto de venta específico o generalizado, la fecha hasta donde se quiere visualizar todos los productos reservados, los ítems que están pendientes tanto en el módulo Ventas o Servicios, la moneda, el producto en específico, hacer un clic si se desea visualizar los productos agrupados y si se desea ver detalladamente el reporte. En la pestaña **opciones de destino** usted debe elegir la herramienta que utilizará para generar el reporte. Luego hacer clic en **Aceptar.**

# <span id="page-38-0"></span>**10.5.- PRODUCTOS EN LÍMITE DE REPOSICION**

- Módulos: Inventario
- Submodulos: Reportes para análisis
- Eventos: Productos en limite de reposición

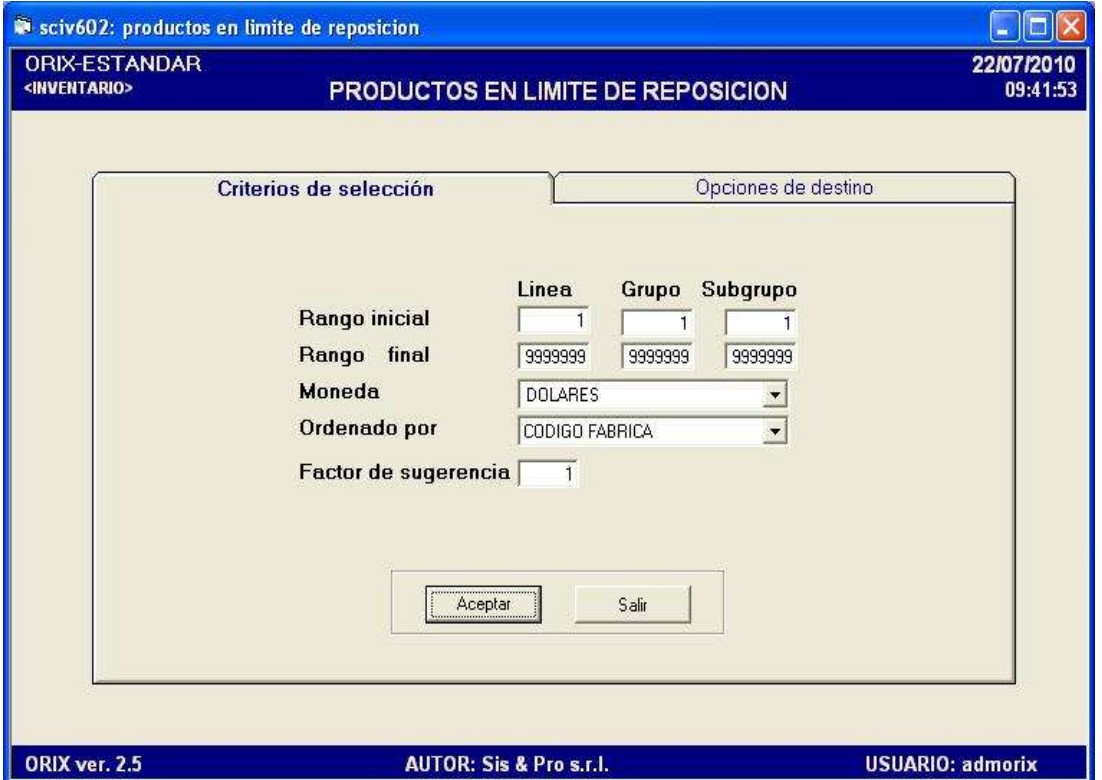

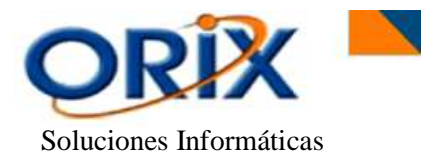

Este evento **Genera** un documento con todos los productos que necesitan su reposición en Inventario, es decir, cuando asignamos el Stock Mínimo (Mantenimiento Datos Básicos) a cada producto de nuestro almacén y éste se encuentre igual a la cantidad ingresada mínimamente, el ítem (producto) se visualizará en el reporte como producto que necesita su inmediata reposición.

El formulario presenta dos pestañas: **criterios de selección**, en el cual se necesita ingresar el rango inicial y final de línea, grupo y subgrupo, la moneda, el ordenamiento de los productos en el reporte y el factor de sugerencia. En la pestaña **opciones de destino** usted debe elegir la herramienta que utilizará para generar el reporte. Luego hacer clic en **Aceptar.**